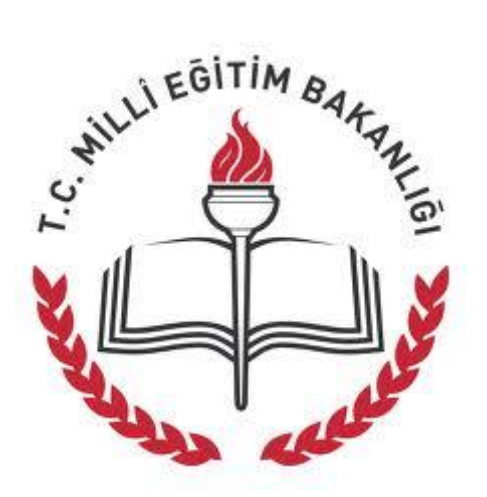

# T.C. MİLLİ EĞİTİM BAKANLIĞI OSMANİYE İL MİLLİ EĞİTİM MÜDÜRLÜĞÜ

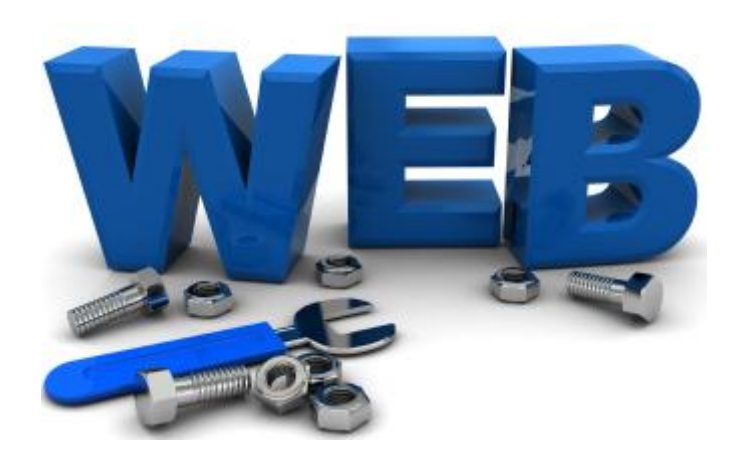

# **"ADIM ADIM OKUL/KURUM WEB SAYFASI OLUŞTURMA"**

# İçindekiler

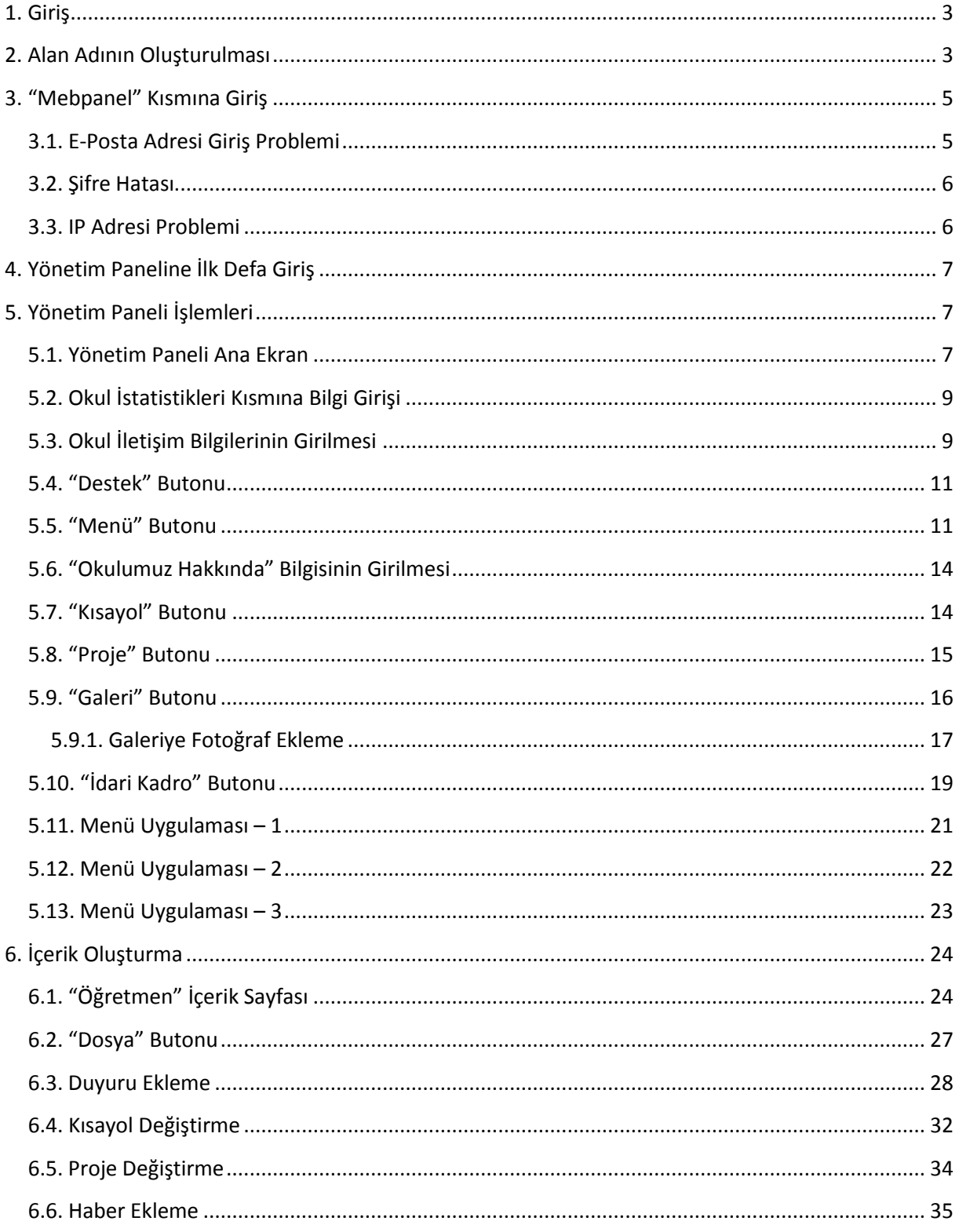

# <span id="page-2-0"></span>**1. Giriş**

Bu kılavuz; Milli Eğitim Bakanlığı, Bilgi İşlem Grup Başkanlığı'nın 19/11/2012 tarih ve 170305 sayılı yazısı ile istemiş olduğu okulların web sayfası oluşturması işlemlerinde okullarımıza destek olmak amacıyla Osmaniye İl Milli Eğitim Müdürlüğü'nce hazırlanmıştır.

Kılavuzda; Kadirli TEAŞ Aslantaş HES İlkokulu, Ortaokulu ve Ayşe Aybaba Anaokulu'nun web sayfası oluşturulması esnasındaki işlemler görsel olarak anlatılmıştır. Buradaki oluşturulan web sayfası örnek olarak kabul edilip bu web sayfasından içerik olarak daha farklı web sayfaları oluşturulabilecektir. Oluşturulacak web sayfasında Milli Eğitim Bakanlığı'nın yukarıda belirtilen yazısı doğrultusunda hareket edilmesi ve yazı ekindeki kullanım esaslarına dikkat edilerek web sayfasının oluşturulması gerekmektedir.

# <span id="page-2-1"></span>**2. Alan Adının Oluşturulması**

Okulunuzun daha önceden "*meb.k12.tr*" uzantılı web sayfasının **olup olmamasına bakılmaksızın** okulunuzun web sayfası adresinde temel teşkil edecek alan adı tüm okullarımız tarafından öncelikle oluşturulmalıdır. Alan adı oluşturma işlemi, adım adım şu şekilde yapılmalıdır.

1. "*http://www.meb.k12.tr*" web adresine girilmelidir.

2. Açılan web sayfasının sol üst köşesinde bulunan "Okul Web Siteleri YÖNETİM PANELİ" kısmına tıklanmalıdır.

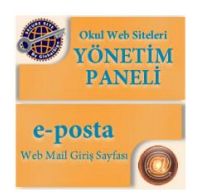

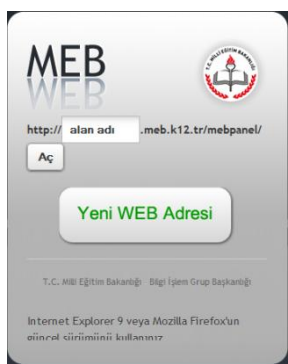

3. Farklı bir pencerede içerisinde aşağıdaki görüntü olan yeni bir web sayfası açılacaktır. Alan adımızı (Web sayfası adresimizi) ilk defa oluşturacağımız için buradaki "*Yeni WEB Adresi*" yazan butona tıklanmalıdır. Bu arada sayfanın altındaki "*Internet Explorer 9 veya Mozilla Firefox'un güncel sürümünü kullanınız*" yazısı da dikkatinizi çekmelidir. Internet tarayıcınız buradaki belirtilenden farklı olması halinde web sayfası oluşturma işlemlerini problemle karşılaşabilirsiniz. Bu nedenle tarayıcınızın burada belirtilen

tarayıcılardan biri olması gerekmektedir.

4."*Yeni WEB Adresi*" yazan butona tıklatıldığında karşımıza gelen web sayfasındaki alanlar doldurulmalıdır. Buradaki "*MEBBİS Kullanıcı Adı*" yazan kısmı okulunuzun kurum kodunu, "*\*\*\*\*\*\**" yazan yere MEBBİS girişindeki şifrenizi ve "*Güvenlik Kodu*" yazan kısıma da hemen sağındaki çıkan karakterleri doğru bir şekilde yazarak doldurmalısınız. Giriş işlemlerini doğru olarak yaptığınızdan emin olduktan sonra "*Giriş*" butonuna tıklayarak bir sonraki adıma geçmelisiniz. Bilgi girişi esnasında güvenlik kodunu

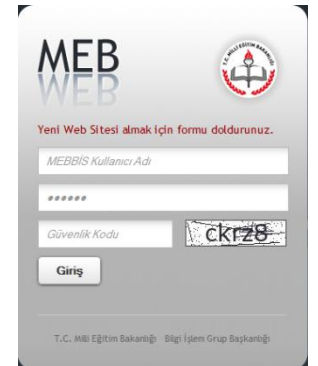

yanlış girmeniz halinde "*Güvenlik Kodunu yanlış girdiniz!*" mesajı ile karşılaşırsınız. Kullanıcı adı veya MEBBİS şifresi ile ilgili bir hatalı giriş olduğunda ise "*MEBBİS Kullanıcı Adınızı veya Şifrenizi yanlış girdiniz. (1008) Şifrenizde Türkçeye özgü karakter (İ, ı, Ö, ö, Ğ, ğ, Ü, ü, Ş, ş, Ç, ç) ve simge bulunmaması gerekmektedir. Ayrıca şifreniz 10 karakterden uzun olmamalıdır. Bu durumlardan herhangi biri şifreniz için geçerliyse lütfen önce Mebbisden şifrenizi uygun*  *hale getiriniz.*" mesajı ile karşılaşırsınız. Buraya girilen kurum kodu ile daha önceden oluşturulmuş bir alan adı (web sayfası adresi) mevcut ise *"…………. Kurum kodu ile http://...........................meb.k12.tr web sitesi oluşturulmuştur!*" şeklinde bir mesaj ile karşılaşırsınız.

5. Yeni web sitesi almak için doğru bilgiler girildikten sonra karşımıza aşağıdaki görüntü gelecektir. Doldurmanız gereken alanları dikkatlice doldurarak ekle butonuna basmanız gerekmektedir.

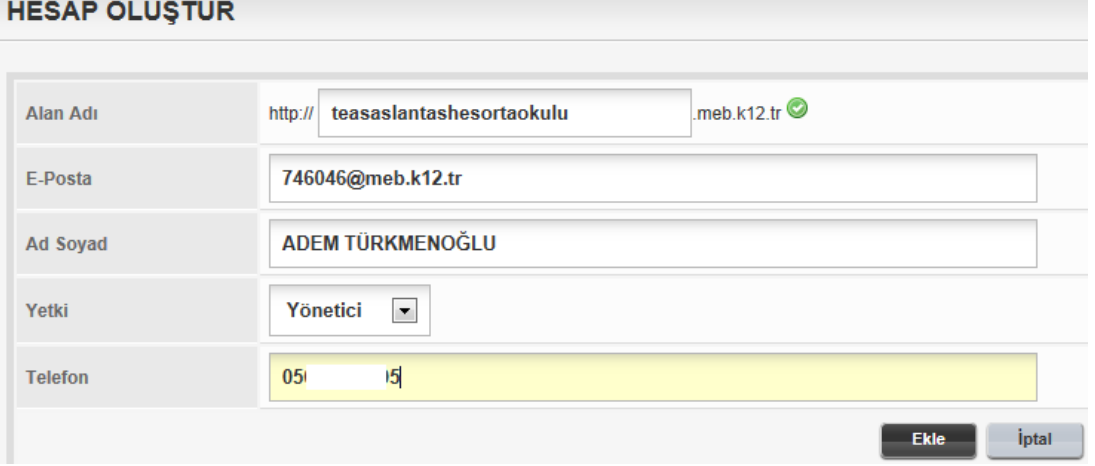

Yazılan alan adı daha önceden alınmamış ise karşısında uygun olduğunu belirten "*yeşil renk içerisinde beyaz tamam*" işaretini görürsünüz.

6. Aşağıdaki mesaj ile karşılaşmanız sizin alan adınızı başarılı bir şekilde oluşturduğunuz anlamına gelmektedir.

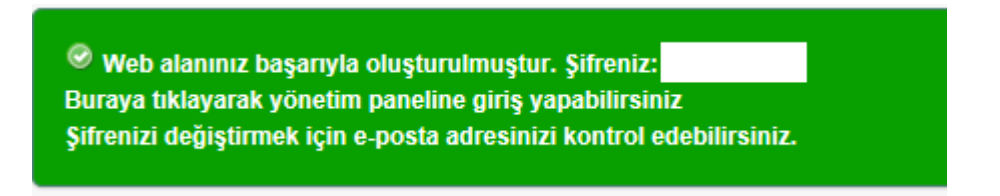

7. Alan adınızı başarılı bir şekilde oluşturduktan sonra belirttiğiniz mail adresine; "*şifrenizi değiştirmeniz*" ile ilgili aşağıdaki gibi bir mail gelecektir. Bu maildeki "*şifre belirleme işlemi için lütfen tıklayınız*" kısmına tıklayarak şifre değişikliği yapacağınız sayfaya ulaşırsınız.

ADEM TXRKMENOXLU KullanXcXsX Yeni Xifre Belirleme...

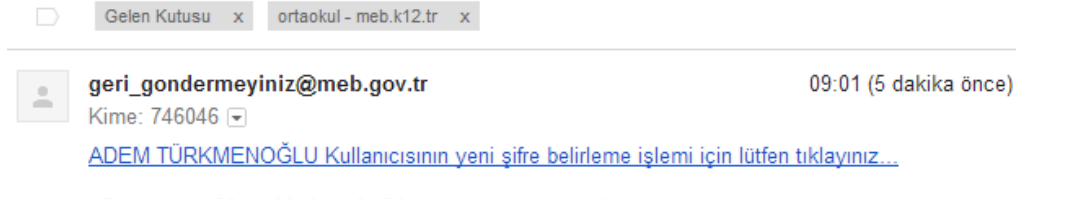

- Bu bağlantı 26.11.2012 11:01:20 saatine kadar geçerli olacaktır.

8. Kullanıcı şifresi belirleme sayfası aşağıdaki şekildedir. Burada "*Lütfen Dikkat*" kısmında belirtilen uyarılar doğrultusunda yeni şifrenizi iki kutucuğa da yazıp "*Güncelle*" butonuna tıklayarak şifrenizi belirlemiş olursunuz.

#### **Kullanıcı Sifresi Belirleme**

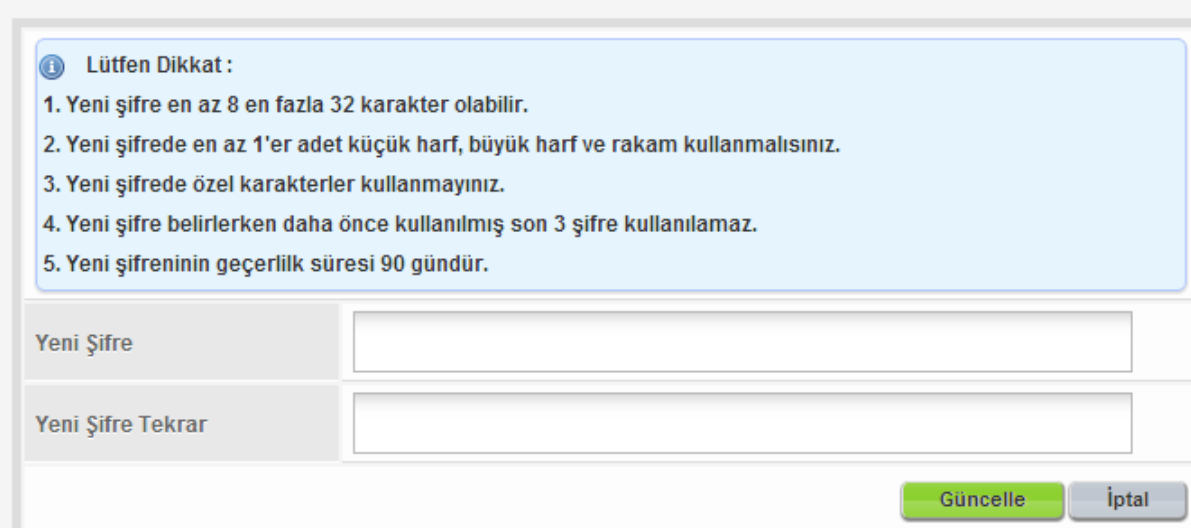

Şu anda okulunuzun web sayfası adresini (alan adını) oluşturma işlemini başarıyla gerçekleştirmiş ve web sayfasının oluşturulmasını ve geliştirilmesini sağlayacak "*mebpanel*" kısmına girişte kullanacağınız şifreyi belirlemiş bulunmaktasınız. Artık mebpanel kısmına girerek yavaş yavaş web sayfasını geliştirmeye başlayabilirsiniz.

# <span id="page-4-0"></span>**3. "Mebpanel" Kısmına Giriş**

Okulunuzun web sayfası ile ilgili her türlü işlemleri yapacağınız "*mebpanel*" arayüzüne girebilmek için öncelikle okulunuzun web sayfası adresinin sonuna "*/mebpanel*" ekleyerek tarayıcınızın adres kısmına yazmanız gerekmektedir. "*http://teasaslantashesortaokulu.meb.k12.tr/mebpanel*" adrese örnek bir adres olarak gösterilebilir.

Buradaki kutucuklardan birincisine alan adı oluştururken girdiğiniz "mail adresini", ikinci kutucuğa oluşturduğunuz "panel giriş şifresini" ve üçüncü kutucuğa da kutucuğun sağ tarafındaki "Güvenlik Kodunu" girmeniz gerekmektedir. Kutucuklar doğru bir şekilde doldurulduktan sonra "Giriş" butonuna basarak mebpanele girebilirsiniz.

Mebpanel kısmına girişte bazı problemlerle karşılaşabilirsiniz. Bu problemlerin ne olacağı ve nasıl giderileceğini detaylı bir şekilde inceleyelim.

#### <span id="page-4-1"></span>**3.1. E-Posta Adresi Giriş Problemi**

Okullarımız alan adı oluştururken mail kısmına genellikle "*meb.k12.tr*" uzantılı mail adreslerini girmektedirler. Bu mail adreslerinin "**@**" kısmından öncesi kurum kodu şeklindedir. Mebpanele giriş

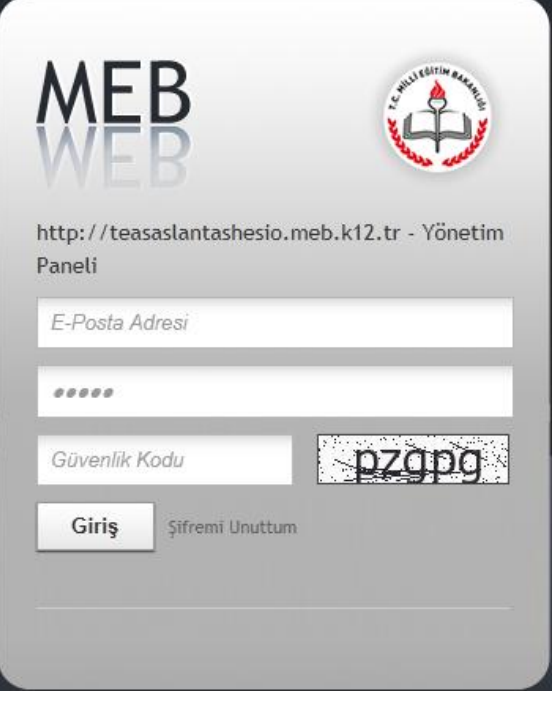

kısmındaki mail adresini daha önceki alışkanlıklardan dolayı sadece "*kurumkodu*" şeklinde girmekte

ve bundan dolayı problem yaşamaktadır. Oysaki buradaki mail adresi giriş kısmına mail adresini "*kurumkodu@meb.k12.tr*" şeklinde tamamını girmesi gerekmektedir.

#### <span id="page-5-0"></span>**3.2. Şifre Hatası**

Bütün bilgilerini doğru girmesine rağmen yine de panale giremiyorsanız şifrenizi yanlış hatırlıyor olabilirsiniz. Bu durumda "Giriş" butonunun yanında bulunan "Şifremi Unuttum" kısmına tıklayarak şifrenizi yenileyebilirsiniz. Buraya tıkladığınızda aşağıdaki görüntülerle karşılaşırsınız.

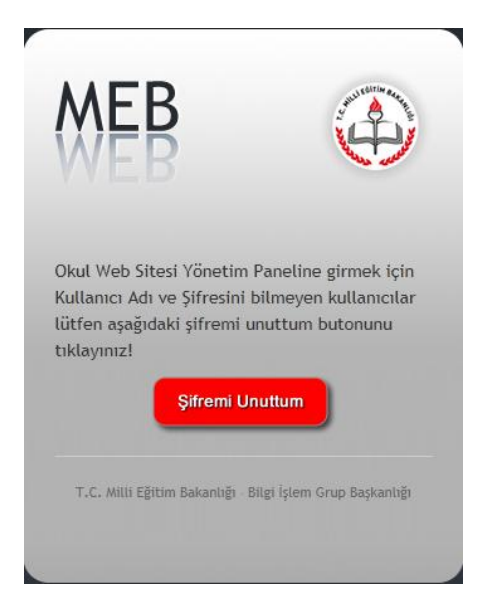

"Şifremi Unuttum" butonuna tıklayıp "Güvenlik Kodu" kısmına sağ tarafındaki güvenlik kodunu girip "Gönder" butonunu tıklayarak yeni şifre ile ilgili işlemleri yapabileceğimiz açıklamaları içeren mail, mail adresimize ulaşacaktır. Gelen mail doğrultusunda

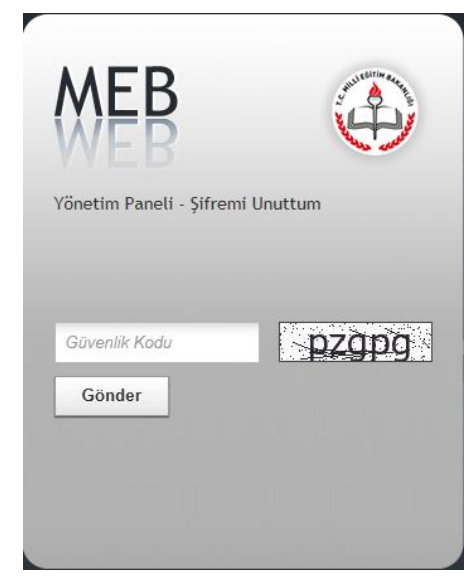

işlemleri yaparak yeni şifremizi oluşturabiliriz. Buradaki mail adresi alan adı oluştururken girdiğimiz mail adresidir.

#### <span id="page-5-1"></span>**3.3. IP Adresi Problemi**

Mebpanel en son giriş yaptığınız bilgisayarın IP adresini tutmakta ve tekrar giriş yapmak istediğiniz de giriş yapmak istediğiniz bilgisayarın IP adresi ile en son IP adresini karşılaştırmakta ve farklılık olması durumunda sisteme "güvenlik" nedeni ile giriş izni vermemektedir. Bu durumda sayfanın üst kısmında "Yönetim paneline en son giriş yaptığınız IP adresi (\*\*\*.\*\*\*.\*\*\*.\*\*\*) mevcut IP adresinizden (\*\*\*.\*\*\*.\*\*\*.\*\*\*) farklı olduğundan dolayı işleminiz gerçekleştirilememiştir! Yeni IP adresinizi tanımlamak için "IP Adresimi Değiştir" bağlantısını kullanınız!" şeklinde bir mesaj görülecektir. Bu arada "Giriş" butonunun yanında "IP Adresimi Değiştir" bağlantısı çıkacaktır. Bu bağlantıya tıklayarak mevcut mail adresinize IP adresinizin düzenlenmesi ile ilgili mail gönderilmesini sağlarsınız. Son olarak mail adresinize gelen maildeki bağlantıya tıklayarak IP adresi problemini çözmüş ve artık mevcut IP adresli bu bilgisayardan da yönetim paneline girebilirsiniz. Bu işlemi IP adresinizin her değişmesinde yapmak durumundasınız.

O Yönetim paneline en son giriş yaptığınız IP adresi (95.9.22.220) mevcut IP adresinizden (95.9.206.205) farklı olduğundan dolayı işleminiz gerçekleştirilememiştir! Yeni IP adresinizi tanımlamak için "IP Adresimi Değiştir" bağlantısı

#### Kullanıcı Yeni IP Adresi Doğrulama

ayseaybaba" kullanıcısının IP adresi 95.9.206.205 olarak değiştirilebilmesi için eposta adresinize doğrulama bağlantısının yer aldığı mesaj gönderilecektir. Gönderilen mesajdaki ip değiştirme bağlantısını tıklayınız. İlgili mesajı göndermek istediğinize emin misiniz? İntal Tamam

#### ayseaybaba KullanXcXsX Yeni IP Adresi Belirleme...

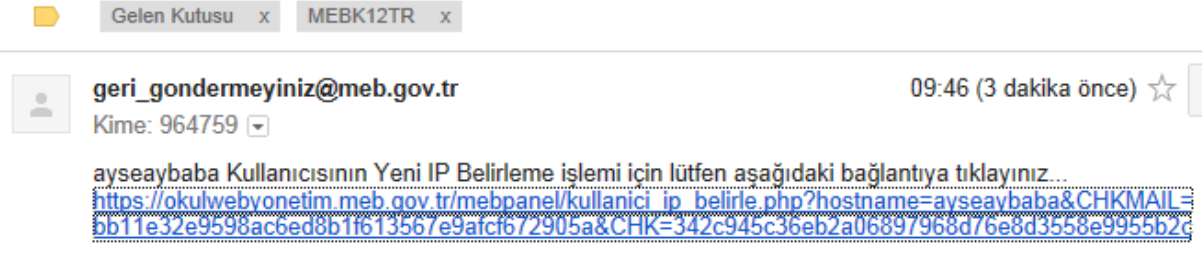

- Bu bağlantı 26.11.2012 11:46:18 saatine kadar geçerli olacaktır.

# <span id="page-6-0"></span>**4. Yönetim Paneline İlk Defa Giriş**

Okul web sayfası adresinin sonuna "*/mebpanel*" ekleyerek açılan web sayfasına bilgileri doğru bir şekilde girip "*Giriş*" butonuna basarak ilk defa yönetim paneline girdiğinizde karşınıza "*Güvenlik Sorusu*" ve "*Güvenlik Cevabınızı*" belirlemeniz gerektiğini belirten bir uyarı penceresi gelecektir.

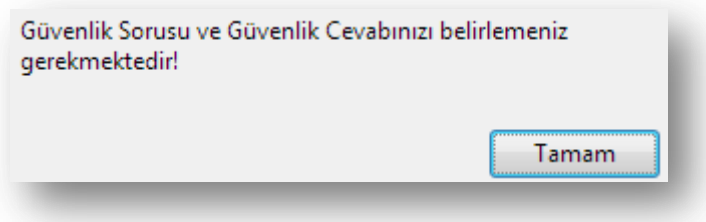

Güvenlik Sorusu ve Cevabı Belirleme

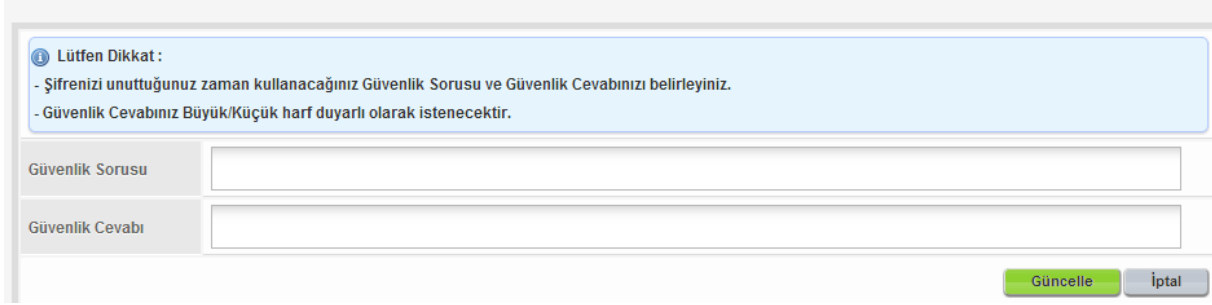

Uyarı penceresindeki "*Tamam*" butonuna tıklayarak "*Güvenlik Sorusu ve Cevabı Belirleme*" ekranını açıp "*Lütfen Dikkat*" kısmındaki uyarıları göz önünde bulundurarak "*Güvenlik Sorusu*" ve "*Güvenlik Cevab*ı" kısımlarını doldurup "*Güncelle*" butonuna basarak işleminizi tamamlayabilirsiniz. İşlemi başarı ile yaparsanız yönetim paneli ile karşı karşıya kalırsınız.

# <span id="page-6-1"></span>**5. Yönetim Paneli İşlemleri**

#### <span id="page-6-2"></span>**5.1. Yönetim Paneli Ana Ekran**

Okul web sayfası adresinin sonuna "/mebpanel" ekleyerek girilen sayfadaki ilgili yerlere bilgiler girilerek yönetim paneline ulaşılabilir. Internet tarayıcınız da bir problem yok ise ve yönetim panelini destekleyen bir tarayıcınız mevcut ise aşağıdaki şekilde bir görüntü ile karşılaşmanız gerekmektedir. Aşağıdaki görüntüden farklı olarak; aşağı kaymış yada sağa kaymış seçenekler görmeniz yönetim

panelinizin sağlıklı şekilde görülmediğini belirtir. Bu durumda tarayıcınızı yönetim paneline uyumlu hale getirip tekrar girmeniz gerekmektedir.

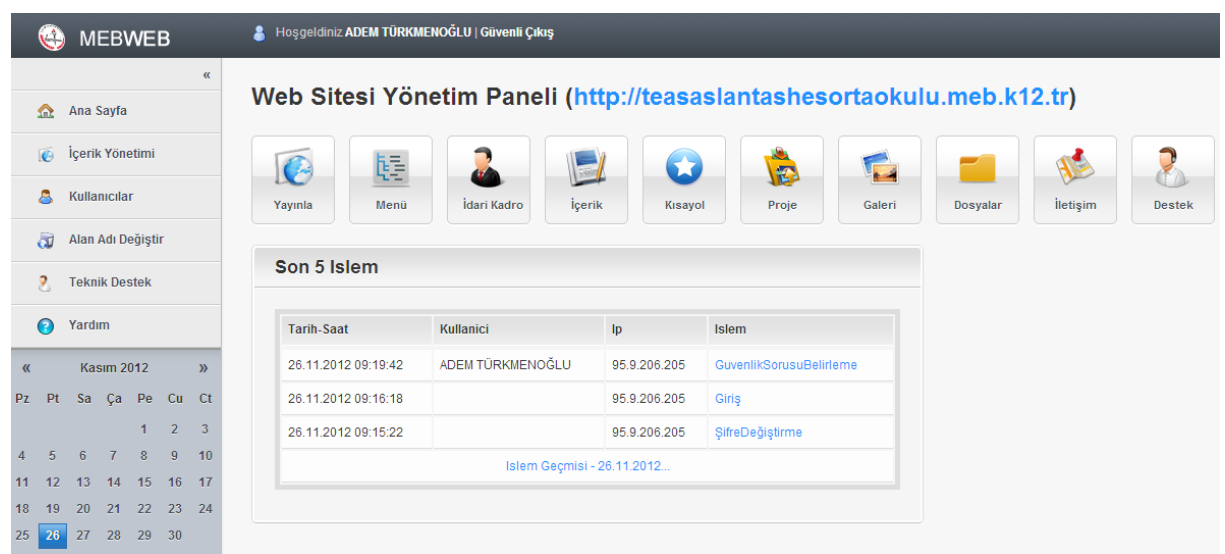

Yönetim paneli ana sayfası şu bölümlerden oluşmaktadır.

1. En üstte web sayfası düzenlemesini yapan kişi bilgileri de bulunacak şekilde "*Hoşgeldiniz…*" ile başlayan karşılama mevcuttur. Ayrıca bu kısımda "*Güvenli Çıkış*" işlemi yapabilmek için bir bağlantı bulunmaktadır. Yönetim panelindeki işleriniz bittikten sonra bu bağlantıya tıklayarak çıkmanız gerekmektedir.

2. Ekranın sol kısmında akardiyon şeklinde düzenlenmiş menü ve menünün alt kısmında tarihi gösteren ajanda bulunur. Menüdeki ilk seçenek olan "*Ana Sayfa*" kısmına tıklatıldığında hangi ekranda olursanız olun bu görüntüye (yönetim paneli ilk giriş ekranına) dönersiniz. Bazı işlemleri sadece bu menüdeki seçenekleri seçerek gerçekleştirebilir, bazı işlemleri ise menüdeki seçenekleri seçmek dışında kısayol butonlarına tıklatılarak da gerçekleştirilebilir.

3.Ekranın orta kısmının üst tarafında 10 adet "*kısayol butonları*" bulunur. Bu butonlara tıklatılarak birçok düzenleme yapılmaktadır. Örneğin, yönetim paneline ilk defa girdikten sonra hiçbir işlem yapmadan "*Yayınla*" butonuna basmanız halinde web sayfanızın yayınlandığını göreceksiniz. Web sayfasına yeni bir haber eklediğinizde anında web sayfasında görülmeyecektir. "*Yayınla*" düğmesine bastıktan sonra yayınlandığını görebilirsiniz.

4. Ekranın orta kısmının alt tarafında ise en son yapılan 5 işlemle ilgili "*Tarih-Saat*", "*Kullanıcı*", "*IP*" ve "*İşlem*" şeklinde açıklamalardan oluşan tablo bulunmaktadır.

Yönetim paneline ilk defa girdikten sonra hiçbir işlem yapmadan "*Yayınla*" butonuna tıkladığınızda web sayfanızın yayınlandığını göreceksiniz. Bu görüntü aşağıdaki şekilde olacaktır. Görüntüden de anlaşılacağı üzere üst kısımdaki banner ve üstteki menü standart şekildedir. Burası Milli Eğitim Bakanlığının web sayfasındaki ile birebir aynıdır. Web sayfası düzenlenirken buraya müdahale edilememektedir. Sol taraftaki menü kısmı, ortadaki haberler kısmı, duyurular kısmı ve okul istatistikleri ile ilgili düzenlemeler yönetim paneli aracılığıyla düzenlenebilecektir.

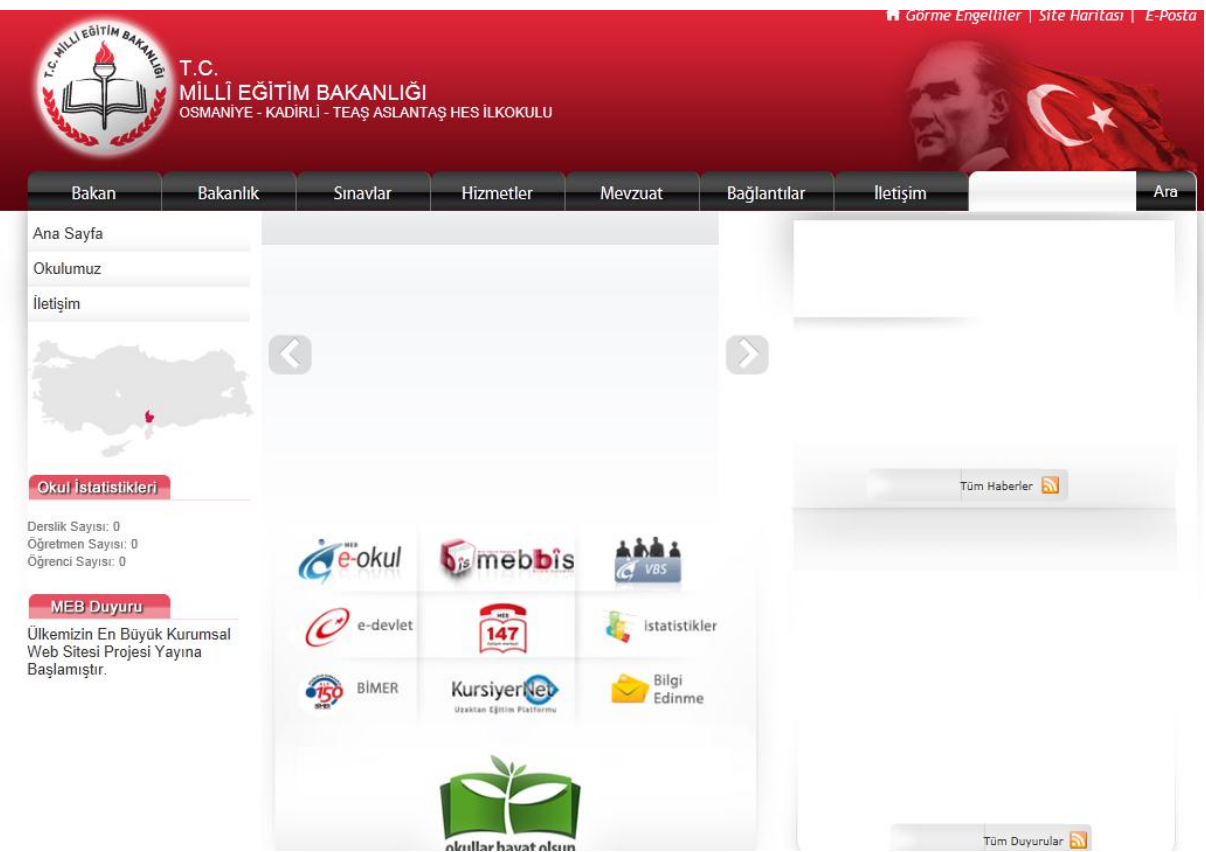

# <span id="page-8-0"></span>**5.2. Okul İstatistikleri Kısmına Bilgi Girişi**

Yönetim Panelinin solunda bulunan menüdeki "İçerik Yönetimi" kısmına tıkladığınızda 11 seçenekli bir menü açılacaktır. Buradan "İstatistik Girişi" seçilmelidir.

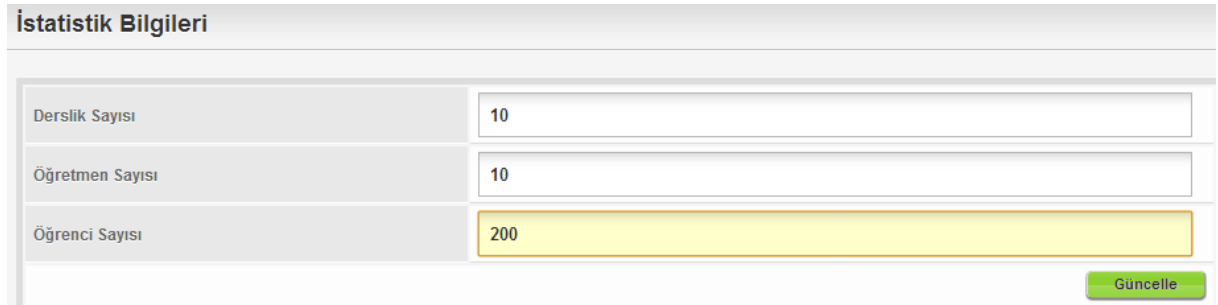

"Derslik Sayısı", "Öğretmen Sayısı" ve "Öğrenci Sayısı" bilgileri girilip "Güncelle" butonuna basıldıktan sonra "Değişiklik İşlemleri Başarı ile gerçekleştirilmiştir" şeklinde bir mesaj gelecektir. "Yayınla" butonuna bastıktan sonra web sayfasında ilgili bilgilerin çıktığını görebilirsiniz.

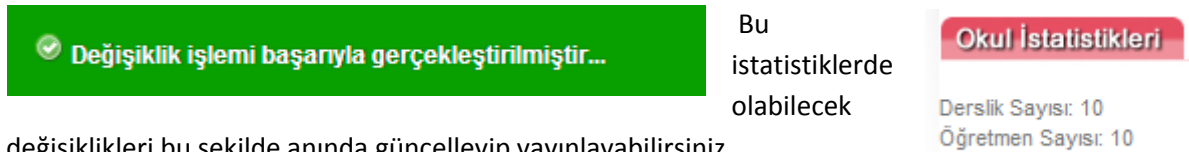

değişiklikleri bu şekilde anında güncelleyip yayınlayabilirsiniz.

# <span id="page-8-1"></span>**5.3. Okul İletişim Bilgilerinin Girilmesi**

Yönetim Panelinin solunda bulunan menüdeki "*İçerik Yönetimi*" kısmına tıkladığınızda açılan 11 seçenekli menüden "*İletişim*" kısmına tıklatılarak veya kısayol butonlarından "*İletişim*" butonuna tıklanarak "*İletişim Bilgileri*" kısmı açılacaktır.

Öğrenci Sayısı: 200

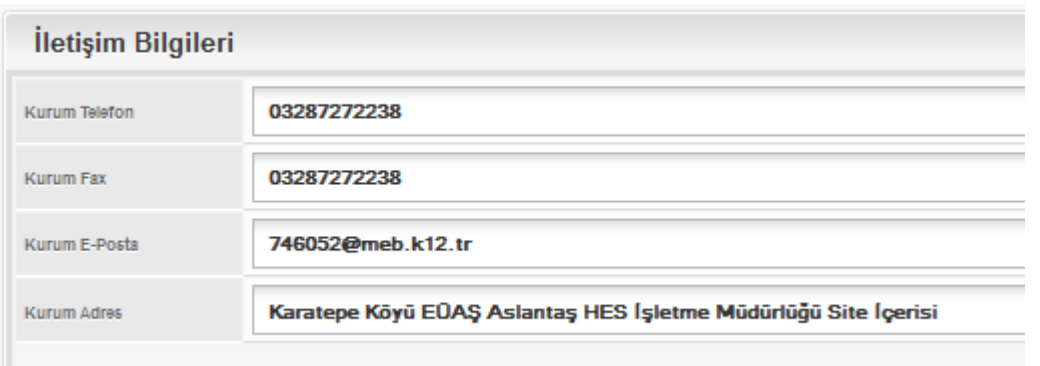

Buradaki ilgili kısımlar doldurularak "*Güncelle*" butonuna basılması ve arkasından da "*Yayınla*" butonuna basarak İletişim Bilgilerinin yayınlanması gerçekleştirilir.

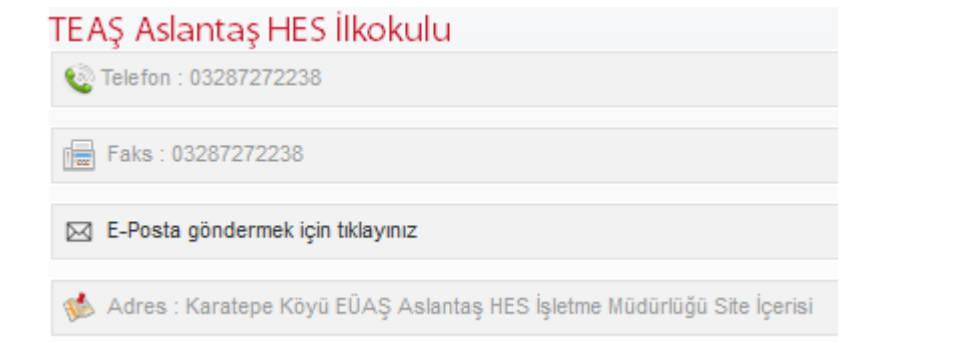

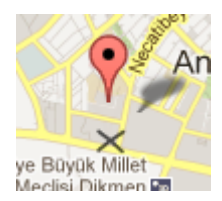

Okulunuzun harita üzerinde gösterilmesi şu şekilde yapılmalıdır. Üst tarafta görüntüsü olan pembe renkteki balonu okulunuzun bulunduğu yer üzerine getirip bırakmanız gerekmektedir.

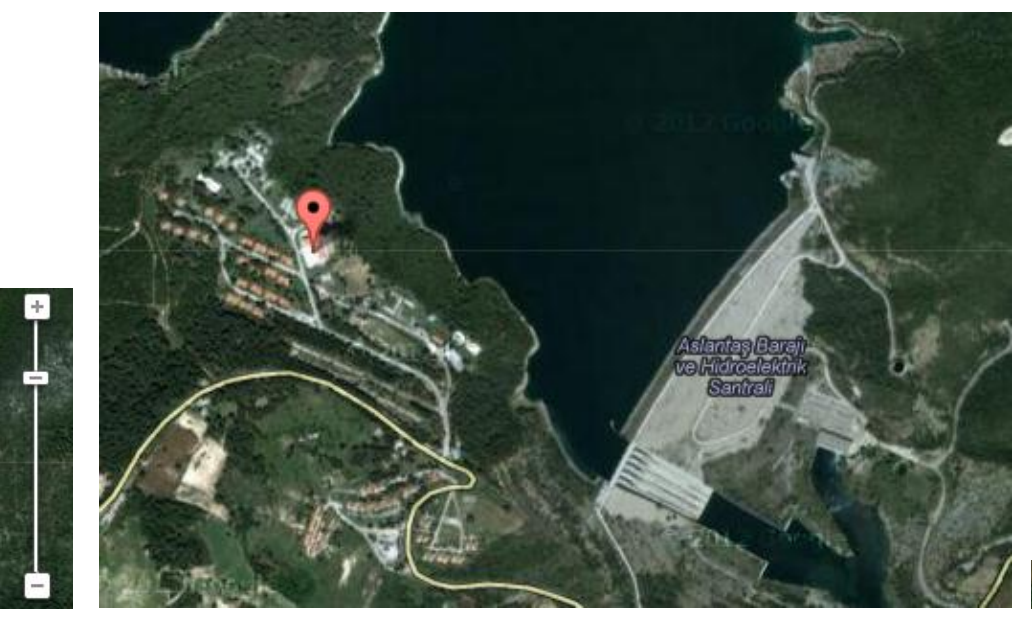

Harita | Uydu

"*+*" ve "*-*" butonları ile haritayı yaklaştırıp uzaklaştırarak istediğiniz noktaya daha çabuk ulaşabilirsiniz. "**Harita**" veya "**Uydu**" görünümü için sağ üst köşedeki bağlantı seçeneklerinden faydalanabilirsiniz. Harita üzerinde balon çıkmıyorsa tarayıcınızın son sürümünü yüklemeniz veya güncellemeniz gerekiyor olabilir. Balon görünmemesi tarayıcıdan kaynaklanan bir problemdir. Kullandığınız tarayıcıyı ücretsiz olarak güncelleyebilirsiniz.

### <span id="page-10-0"></span>**5.4. "Destek" Butonu**

Bu buton web sayfası düzenlemesi esnasında karşılaşılabilecek problemler nedeni ile destek olmak amacıyla düşünülmüştür. Fakat çok fazla sayıda web sayfası oluşturma işlemi yapıldığı için buradan destek alabilmenin en azından şimdilik mümkün olamayacağı açıktır.

Fakat bu butona tıklatıldığında sık karşılaşılan sıkıntılarla ilgili açıklamalar olabilmektedir. Bu açıdan en azından bu sebeple buranın kontrol edilmesi faydalı olacaktır. Aşağıda, şu anda bu butona tıklatıldığında karşımıza çıkan görüntü mevcuttur.

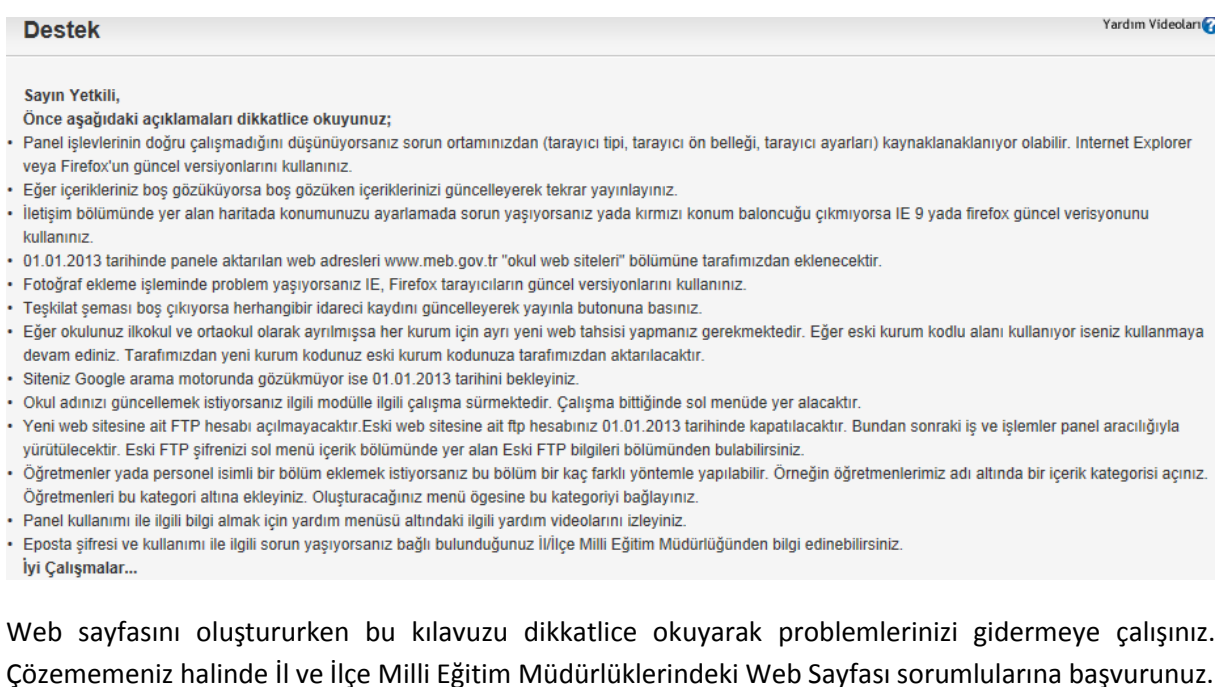

# <span id="page-10-1"></span>**5.5. "Menü" Butonu**

Yönetim paneli sol menüsünden "*İçerik Yönetimi*" kısmındaki "*Menü*" bağlantısına tıklatılarak veya "*Menü*" butonuna tıklatılarak "*Menü*" kısmını açabilirsiniz. Web sayfanızda ilk etapta standart menü aşağıdaki şekildedir.

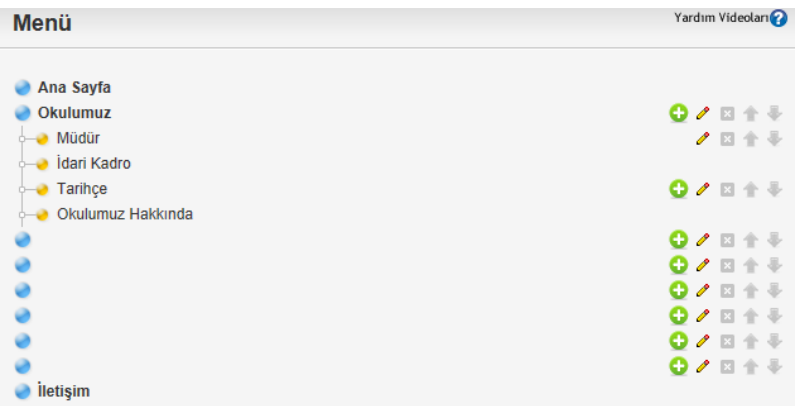

Menüde dokuz ana seçenek mevcuttur. Bunlar sol tarafında mavi kürelerle işaretlenmiştir. Bu ana seçenekler silinemez. Bu dokuz ana seçenekten üç tanesi ("**Ana Sayfa**", "*Okulumuz*" ve "*İletişim*") için güncelleme yapılamaz. Diğer altı ana seçenek ile ilgili güncelleme yapılabilir. Güncelleme işlemi

yapılacak menü için karşısında bulunan kalem simgesine tıklatmak gerekmektedir. Şimdi şu anda boş durumda olan altı ana seçenek bilgilerini girelim. Öncelikle ilk mavi kürenin hizasındaki kalem simgesine tıklayarak bilgi girişini yapalım. Bu şekilde diğer mavi kürelerin isimlerini de belirleyelim. Buradaki ana menünün tamamını kullanmak zorunda değilsiniz. Buradaki yapılan bir örnekten ibarettir. Kalem simgesine tıklatıldığında aşağıdaki "*Menü Güncelle*" ekranı gelecektir.

#### Menü Güncelle

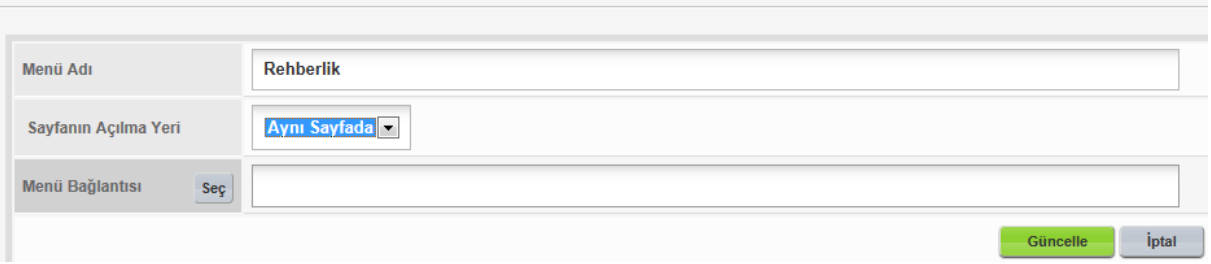

Burada "*Menü Adı*" kısmına menünün adını, "*Sayfanın Açılma Yeri*" kısmına "*Aynı Sayfada*", "*Yeni Sayfada*", "*Açılır Kutuda*" seçeneklerinden birini ve "*Menü Bağlantısı*" kısmına menü bağlantısını girerek "*Güncelle*" butonuna basmamız yeterlidir. Bu ekrandaki "*Sayfanın Açılma Yeri*" ve "*Menü Bağlantısı*" kısmı ile ilgili ilerleyen sayfalarda detaylı açıklama yapılacaktır. Bu şekilde diğer ana menü seçenekleri belirlendikten sonra menümüzün yeni görünümü şu şekilde olacaktır.

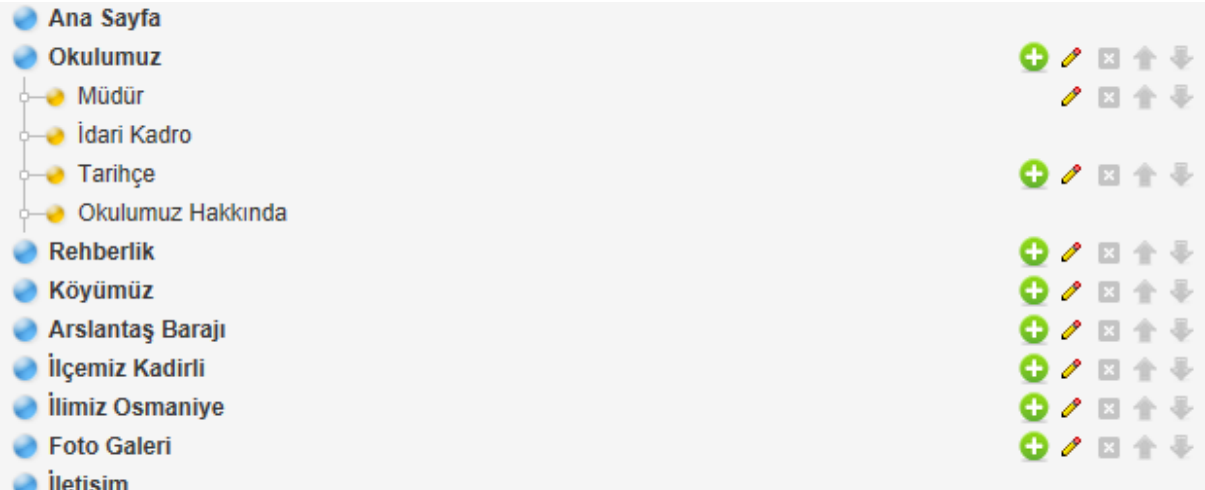

Şimdi de "*Okulumuz*" ana menüsü altına "*Öğretmenlerimiz*", "*Rehberlik*" ana menüsü altına "*Öğrenci*" ve "*Veli*" alt menüleri oluşturalım. Bu işlem yeşil zemin üzerine artı işareti olan simgeye tıklatılarak yapılır. Artı simgesi menünün altına alt menüler eklemek için kullanılır. Şimdi öncelikle "*Okulumuz*" ana menüsü hizasındaki artı simgesine tıklayarak "*Öğretmenimiz*" alt menüsünü oluşturalım.

#### Menü Ekle

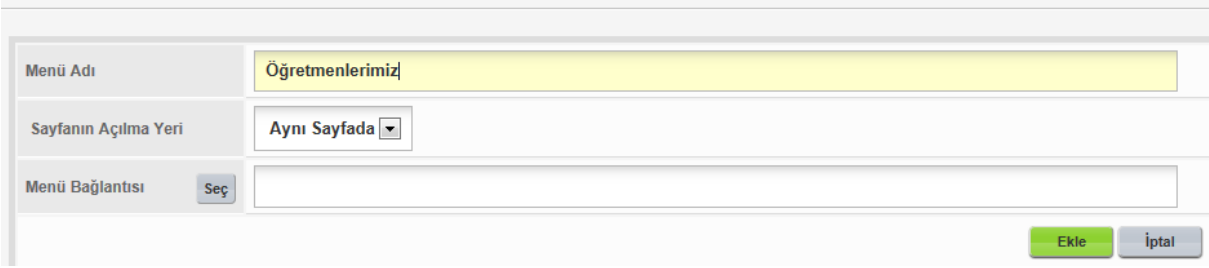

"**Okulumuz**" ana menüsü altında "**Öğretmenimiz**" alt menüsü oluştuktan sonra; Rehberlik menüsü hizasındaki artı tuşuna basarak sırayla "*Öğrenci*" ve "*Veli*" alt menülerini oluşturalım ve menümüzün son halinin nasıl olacağına bakalım.

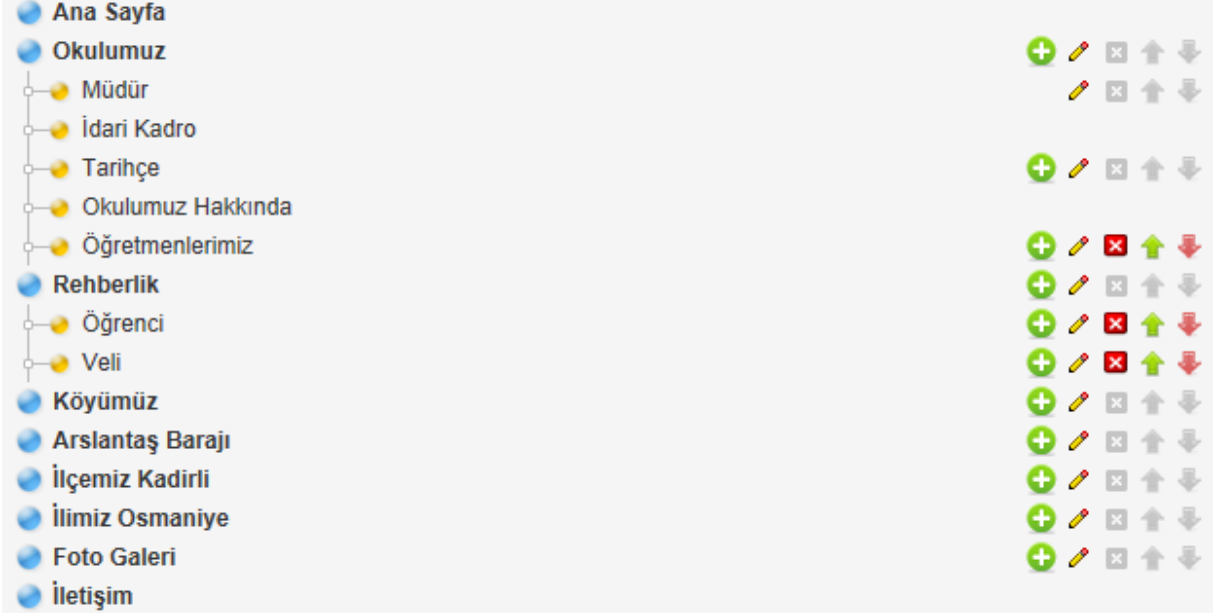

Eklediğimiz alt menülerin karşısında kırmızı çarpı işareti, yeşil yukarı işareti ve pembe aşağı işaretinin aktifleştiğini göreceksiniz. Kırmızı çarpı ile menüyü silebilirsiniz. Yeşil yukarı işareti ile kendi seviyesindeki menüler içerisinde üst tarafa çıkmasını sağlayabilirsiniz. Pembe aşağı işareti ile kendi seviyesindeki menüler içerisinde alt taraf inmesini sağlayabilirsiniz.

Şimdi de "*Öğrenci*" alt menümüzün altında tekrar alt menü oluşturalım. Bu işlemi "*Öğrenci*" alt menüsünün hizasındaki artı işaretine tıklayarak yapabiliriz. Yapılacak işlem az önce anlatılan alt menü ekleme işleminin aynısıdır. Son durumda menümüz şu şekilde olacaktır.

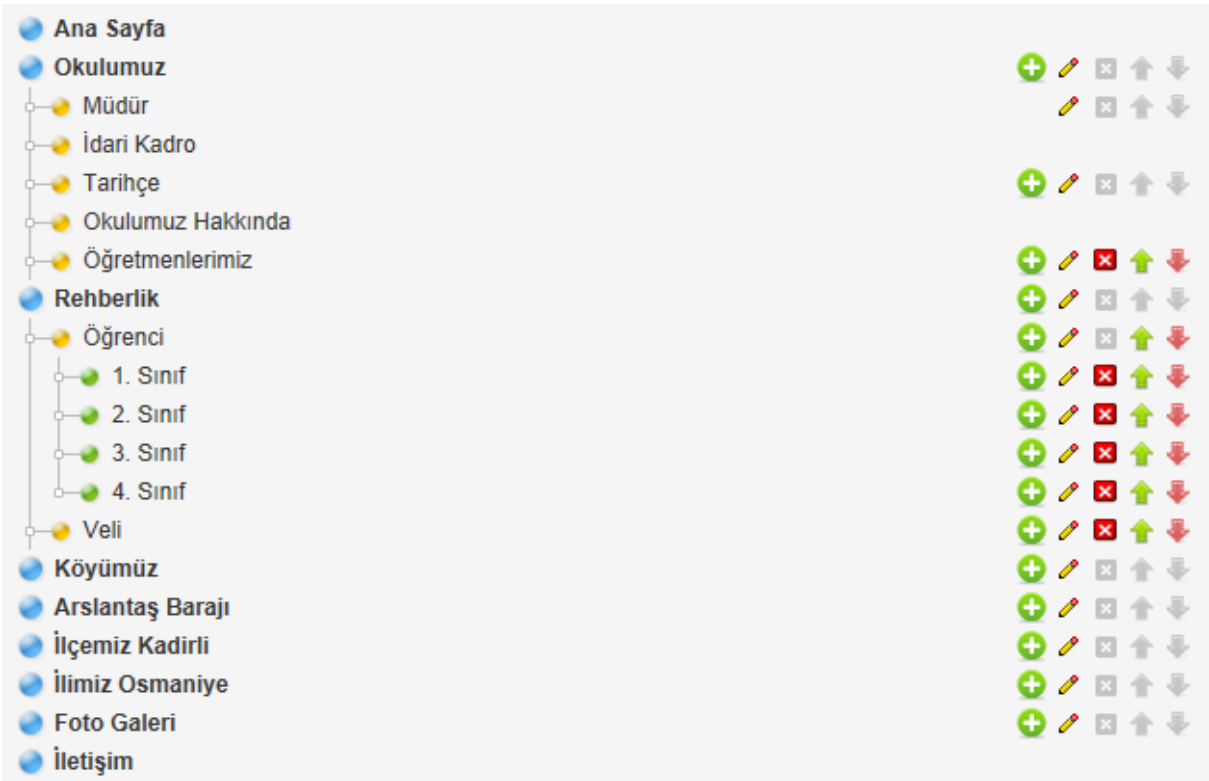

"*Yayınla*" butonuna tıklayarak menümüzün web ortamında nasıl görüldüğüne bakalım.

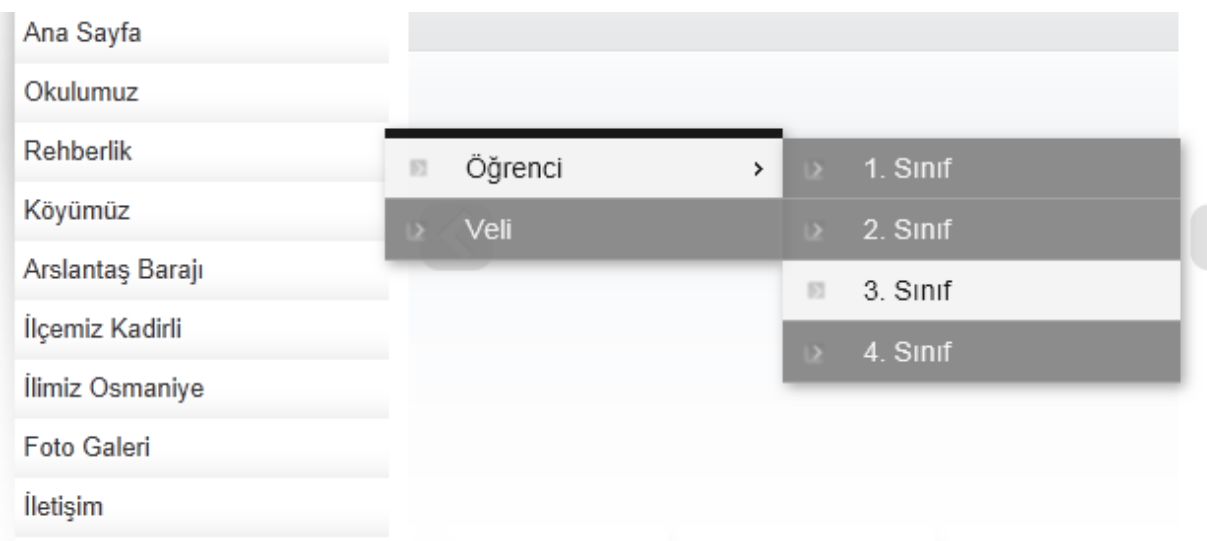

# <span id="page-13-0"></span>**5.6. "Okulumuz Hakkında" Bilgisinin Girilmesi**

Yönetim panelindeki sol menüden "*İçerik Yönetimi*" ve arkasından "*Okulumuz Hakkında*" bağlantısına tıklatılarak "*Okulumuz Hakkında Bilgi Giriş Ekranı*" penceresi açılır. Aşağıda bunların bir kısmını görmektesiniz.

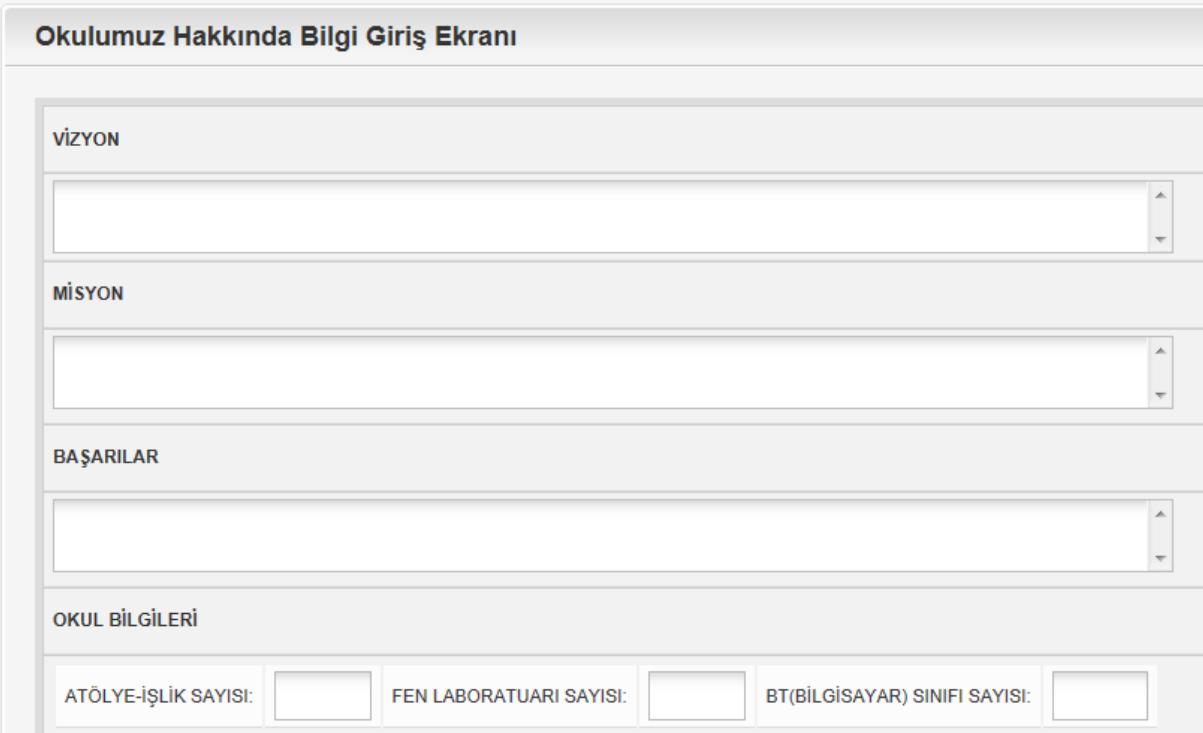

Buradaki bilgiler doldurulduktan sonra "**Kaydet**" butonuna basarak işlemi tamamlayabilirsiniz. Buradaki bilgi giriş işlemleri ile ilgili hatalı giriş yapıldığında hata mesajı ile karşılaşılabilir. Düzenleme yapıldıkça hata mesajı çıkmayacaktır.

# <span id="page-13-1"></span>**5.7. "Kısayol" Butonu**

Yönetim paneli sol menüden "*İçerik Yönetimi*" menüsünün içindeki "*Kısayol*" bağlantısı seçilerek veya "*Kısayol*" butonuna tıklayarak kısayol ayarlamalarının yapıldığı ekrana gelirsiniz.

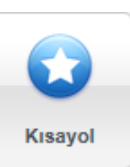

Bu ekranda okulunuzun web sayfasının alt kısmında bulunan kısayolların bazıları ile ilgili düzenlemeler yapabilirsiniz. Aşağıda düzenleme yapılan sayfayı ve bu kısayolların web sayfasındaki görüntüsünü görüyorsunuz.

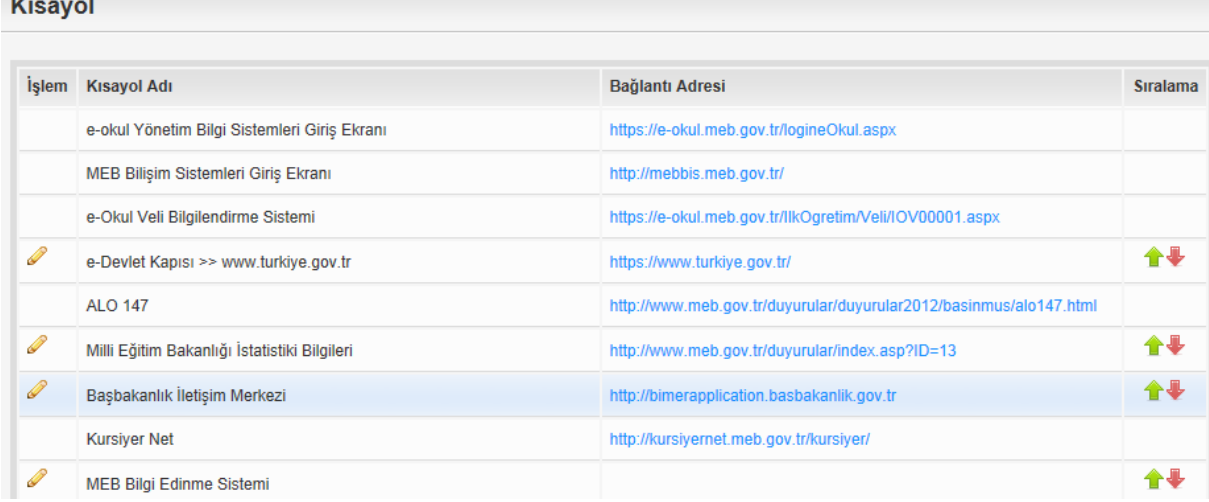

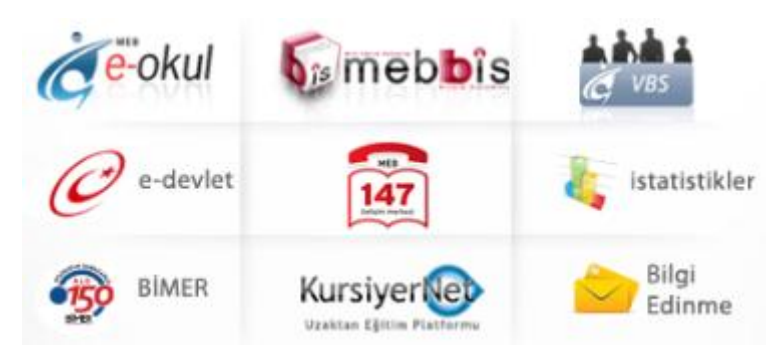

Bu kısayollardan başında kalem simgesi olan 4 tanesini güncelleyebilirsiniz. Diğerleri ile ilgili herhangi bir düzenleme yapılamamaktadır. Güncellenebilen kısayolları size göre daha önemli olan başka kısayollarla değiştirebilirsiniz. Bununla ilgili detaylı bir örnek ilerde yapılacaktır.

#### <span id="page-14-0"></span>**5.8. "Proje" Butonu**

 $\sim$ 

Yönetim paneli sol menüden "*İçerik Yönetimi*" menüsünün içindeki "*Proje*" bağlantısı seçilerek veya "*Proje*" butonuna tıklayarak proje ayarlamalarının yapıldığı ekrana gelirsiniz.

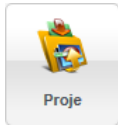

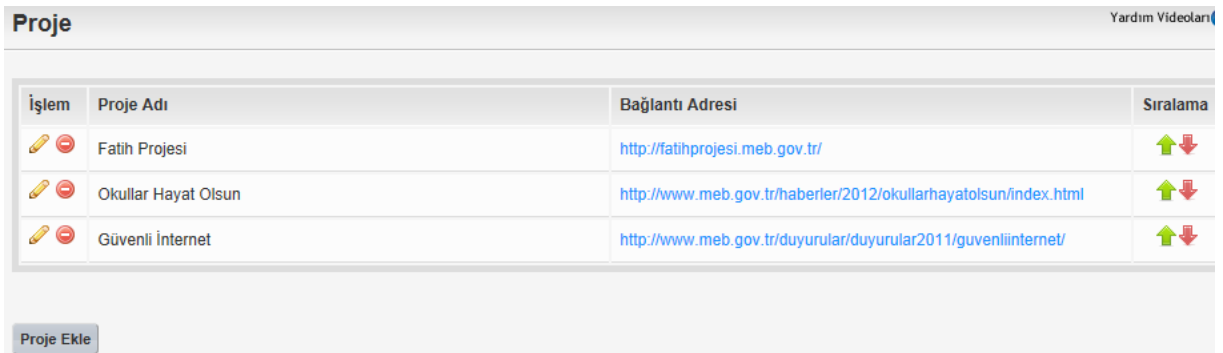

Bu ekranda üç adet proje ismi görürsünüz. İstemeniz halinde "**Proje Ekle**" bağlantısına tıklayarak yeni proje ekleyebileceğiniz gibi eklenmiş olan bu üç proje ile ilgili düzenleme ve silme işlemi de gerçekleştirebilirsiniz. Buradaki proje simgeleri web sayfanızda kısayolların altında kayan şekilde gelmektedir. Proje ekleme ile ilgili örnek bir uygulama ilerleyen sayfalarda yapılacaktır.

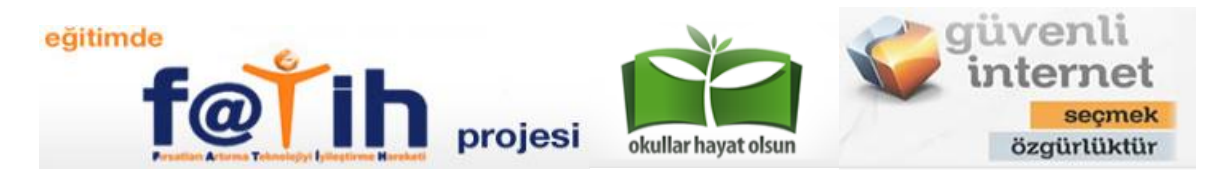

#### <span id="page-15-0"></span>**5.9. "Galeri" Butonu**

Yönetim paneli sol menüden "*İçerik Yönetimi*" menüsünün içindeki "*Galeri*" bağlantısı seçilerek veya "*Galeri*" butonuna tıklayarak "Fotoğraf Galerileri" ekranına gelirsiniz.

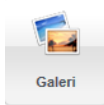

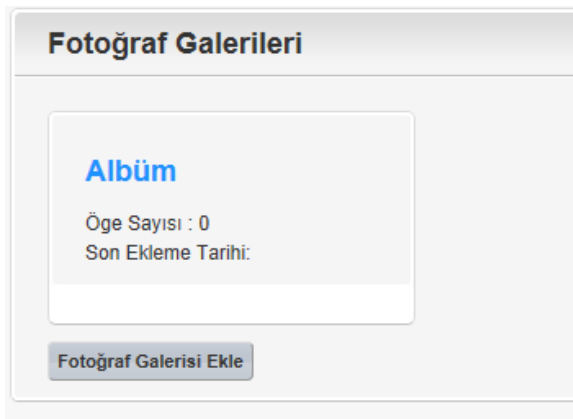

Bu kısımda "*Albüm*" adında oluşturulmuş bir fotoğraf galerisi bulunmaktadır. Başka fotoğraf galerisi oluşturmak istediğinizde "**Fotoğraf Gelerisi Ekle**" butonuna basarak yeni galeri ekleyebilirsiniz. Şimdi burada "*Personel*" ve "*Öğrenci*" adında iki fotoğraf galerisi oluşturalım.

Öncelikle "*Fotoğraf Galerisi Ekle*" butonuna tıklayarak "*Kategori Ekle*" penceresinin açılmasını sağlıyoruz. Daha sonra galeri ismini girerek "*Ekle*" butonuna basarak işlemi tamamlıyoruz. "*İptal*"

butonuna basarsanız galeri oluşturmadan tekrar bir önceki ekrana dönersiniz.

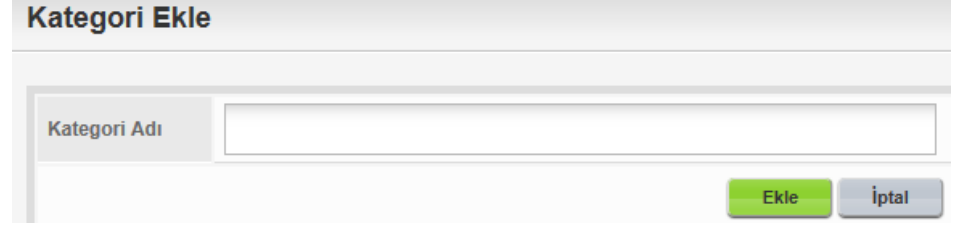

Yukarıda bahsedilen iki fotoğraf galerisi oluşturulduktan sonra "*Fotoğraf Galerileri*" penceresinin görüntüsü aşağıdaki şekilde olacaktır.

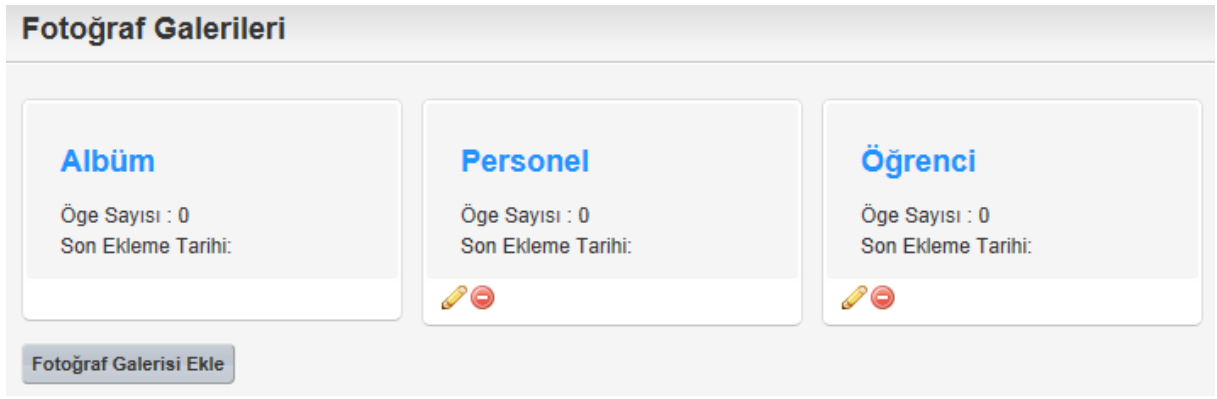

"*Personel*" ve "*Öğrenci*" fotoğraf galerilerinin altında güncelleme işlemi yapabileceğinizi gösteren kalem ve silme işlemini yapabileceğiniz silme simgesinin çıktığını göreceksiniz. Sonradan eklemiş olduğunuz fotoğraf galerileri ile ilgili bu işlemleri yapabilirsiniz. Ayrıca galerinin içerisinde eklenmiş kaç öğe olduğunu "*Öğe Sayısı*" ifadesinin karşısında görebilirsinz.

#### <span id="page-16-0"></span>**5.9.1. Galeriye Fotoğraf Ekleme**

Web sayfasında kullanacağınız fotoğrafların galerilere daha önceden veya işlem anında eklenmesi gerekmektedir. Eklenecek fotoğrafların "*boyut*" olarak çok büyük olmaması gerekmektedir. "*boyut*" olarak büyük olan fotoğraflarınızı çeşitli programlar yardımı ile rahatlıkla küçültebilirsiniz. Fotoğraf boyutundan kaynaklanan problemlerle ilgili zaman zaman yönetim panelinde uyarılar çıkabilmektedir. Fotoğraf uzantısının "**.jpg**" olmasına dikkat edilmelidir.

Şimdi "*Personel*" fotoğraf galerisine personel fotoğraflarını adım adım ekleyelim. Ekleme işlemine başlamadan önce personel fotoğrafları uygun bir şekilde bilgisayarınızda bulunmalıdır. Bu yapılan örnek bir fotoğraf yüklemedir. Örnek doğrultusunda kendinize özel yüklemeler yapabilirsiniz.

Öncelikle "*Galeri*" butonuna tıklanır. Daha sonra fotoğraf eklenecek galerinin ismine tıklanır. Burada "Personel" üzerine tıklıyarak aşağıdaki görüntünün gelmesini sağlıyoruz.

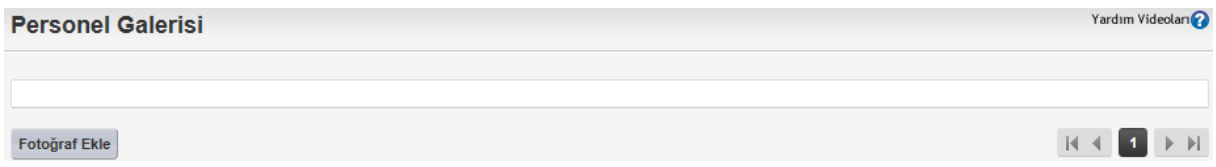

Albümde hiç fotoğraf olmadığı için boş görünmektedir. Albüme fotoğraf ekledikçe bu kısımda fotoğrafların küçük resimlerle çıktığını göreceksiniz. Şimdi "*Fotoğraf Ekle*" butonuna basarak personel fotoğrafı eklemeye devam edelim.

#### Fotoğraf Ekle

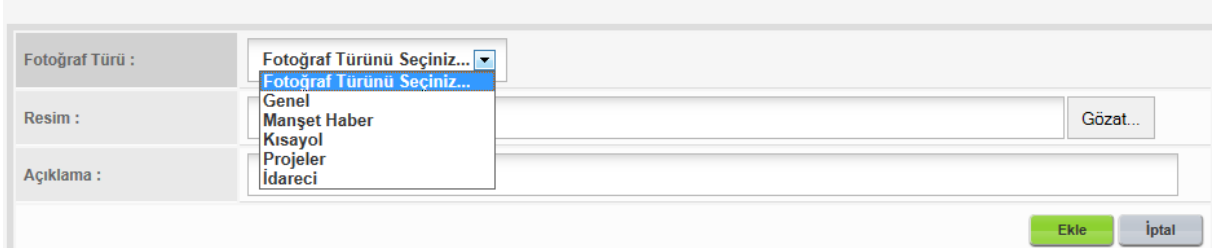

Eklemek istediğiniz fotoğraf ile ilgili üç alan mevcuttur; "*Fotoğraf Türü*", "*Resim*" ve "*Açıklama*" şeklindedir. Fotoğraf Türü kısmında seçeceğiniz herhangi bir seçenek daha sonraki web uygulamalarınızda yardım edecektir. Bizim ekleyeceğimiz fotoğraflar için "*Genel*" seçeneği seçerek işleme devam ediyorum. Genel seçeneği seçildiğinde on adet resim adresi girebileceğim bir pencere gelecektir. Buraya eklemek istediğim on fotoğraf adresini "*Gözat*" düğmesine tıklayarak yerleştirebilirim. Açıklama kısmına bu fotoğrafların tanıtımı veya ne ile ilgili olduğu ile bir açıklama girmem gerekmektedir. Açıklama kısmına girilecek hatırlatıcı notlar fotoğrafların çoğalması durumunda size çok faydalı olacaktır. Bu nedenle açıklama kısmında kendinize göre standart bir tanımlama oluşturmanız çok faydalı olabilmektedir. Gerekli girişler yapıldıktan sonra "*Ekle*" butonuna basarak fotoğrafların eklenmesi beklenmelidir. Bekleme süresi, eklenen fotoğraf sayısı, toplam boyut ve internet hızınıza göre değişebilmektedir.

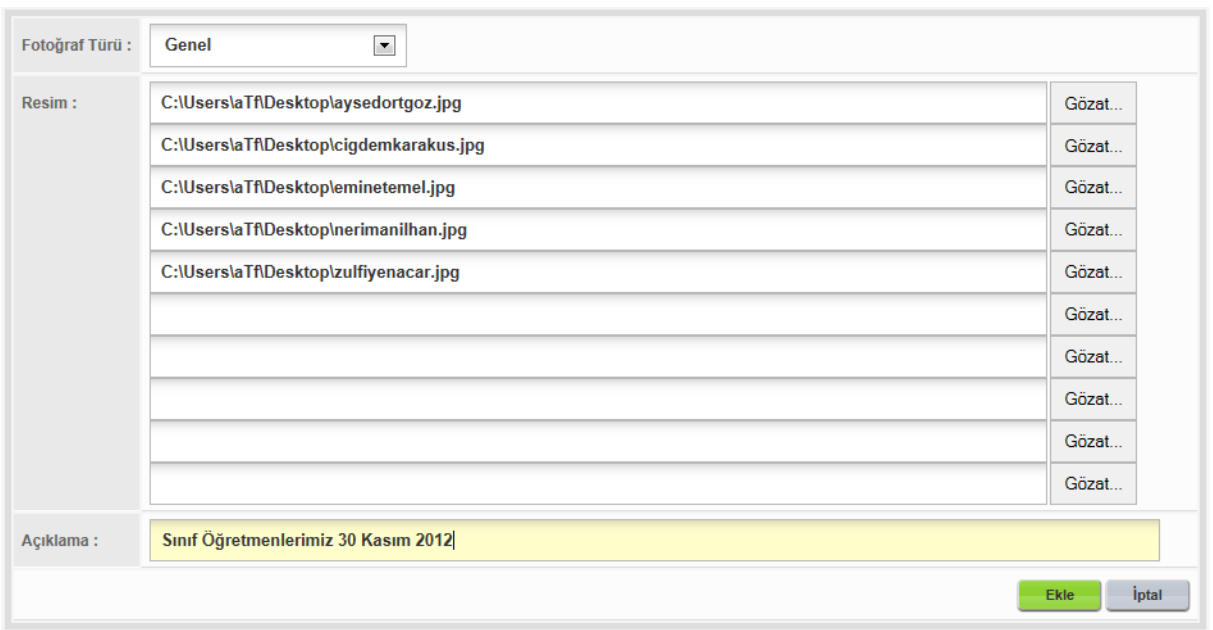

Ekleme işlemi tamamlandığında "*Personel*" galerisi penceresi açılacak ve eklenen fotoğraflar görülecektir. Eklenmiş bir fotoğrafı altındaki kırmızı çarpı işaretini tıklayıp onaylarak silebilirsiniz.

# **Personel Galerisi** 213x240 ×  $\pmb{\times}$ × 207x240  $\pmb{\times}$ 226x302 222x240 215x240 Fotoğraf Ekle

Şimdide idareci olarak okul müdürünün fotoğrafını ekleyelim. Personel resimleri vesikalık fotoğraf büyüklüğünde eklendi. Fakat idareci fotoğrafı, haberlerdeki manşet fotoğrafı gibi fotoğraflar ise belli bir çözünürlükten küçük olduğunda eklenmemektedir ekleme işlemi yapılırken buna dikkat edilmelidir.

"*Fotoğraf Ekle*" butonuna tıkladıktan sonra gelen ekranı aşağıdaki şekilde doldurup "*Ekle*" butonuna basıyoruz. Az önceki personel fotoğrafı eklerken yaptığımız işlemden farklı olarak "*Fotoğraf Kırpma*"

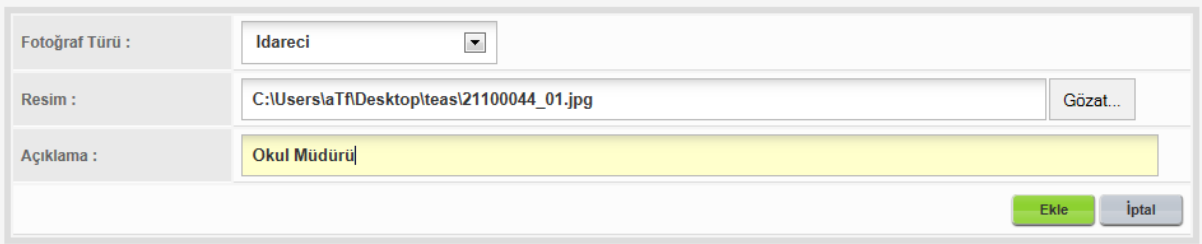

Ekranı gelecektir. Buradaki parlak kısmı taşıyarak veya köşe ve kenar ortalarındaki kutucuklardan çekmek şartı ile büyütüp küçülterek fotoğrafımızda olmasını istediğimiz alanı belirleyip "*Kaydet*" butonuna basmamız gerekmektedir. Aynı şekilde diğer idarecilerin de fotoğraflarını ekleyerek işleme devam edebiliriz. Bu fotoğrafları "*İdareci*" seçerek eklememizden dolayı idareci sayfası oluştururken rahatlıkla kullanabileceğiz. Bu galeriye genel olarak başka fotoğraflarında eklenmesi ile fotoğraf galerisinin son hali aşağıdaki şekilde olacaktır.

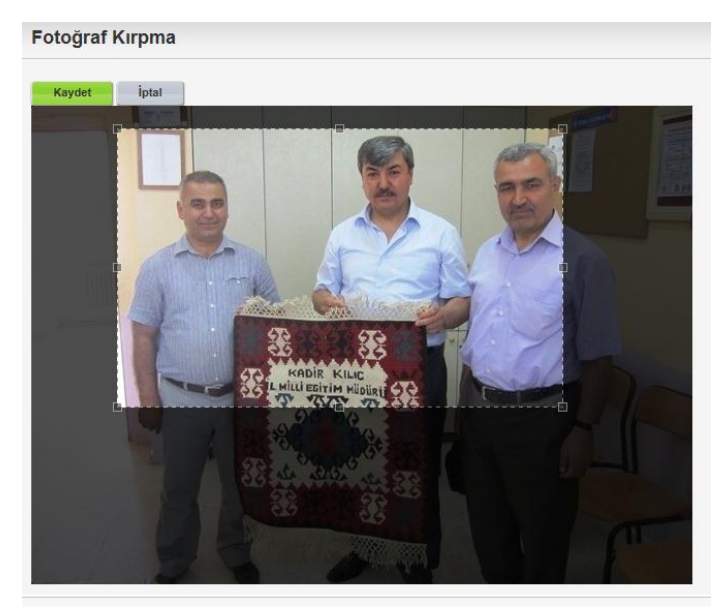

#### Personel Galerisi

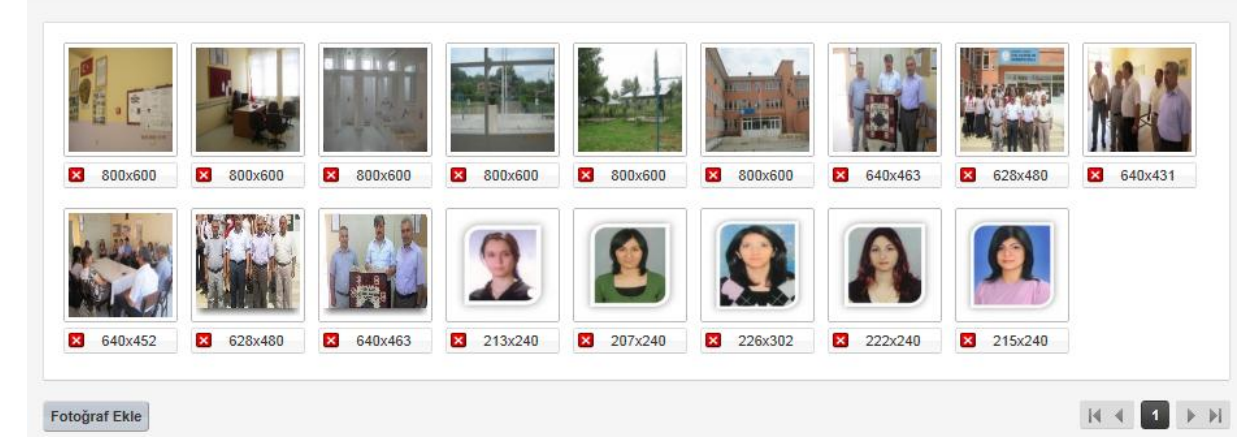

# <span id="page-18-0"></span>**5.10. "İdari Kadro" Butonu**

Yönetim Paneli sol menü kısmından "*İçerik Yönetimi*" altındaki "*İdari Kadro*" bağlantısına veya "*İdari Kadro*" butonuna tıklayarak idari kadro penceresini açabiliriz.

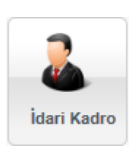

Yardım Videoları

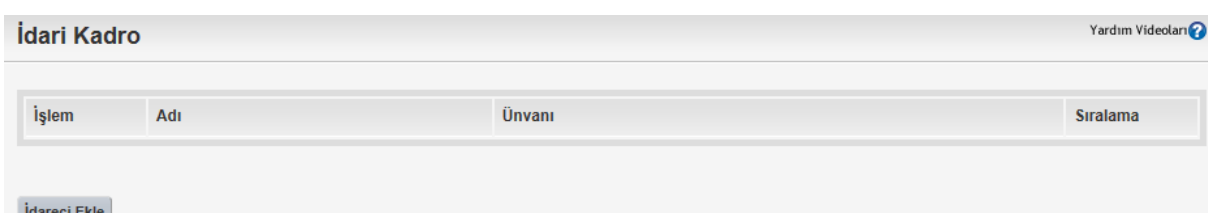

İlk etapta boş olacak bu ekran idareci eklendikçe dolacaktır. Şimdi okul müdürü ve müdür yardımcısı ekleme işlemi yapalım. "*İdareci Ekle*" butonuna basarak "*İdareci Ekle*" sayfası açılır. Öncelikle Fotoğraf eklemek için yeşil beyaz artı işaretine tıklanır.

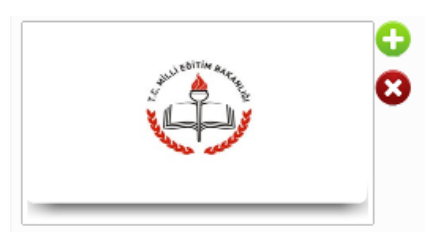

Karşımıza Gelen "*Fotoğraf Seçme Ekranının*" sağ üst köşesinden daha önce okul müdürünün fotoğrafını eklediğimiz "*Personel*" galerisi seçilir.

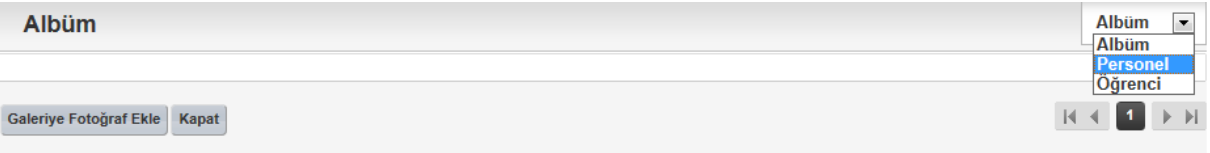

Dikkatli incelediğinizde bu aşamada da "*5.9.1. Galeriye Fotoğraf Ekleme*" başlığında anlatılan işlemleri "*Galeriye Fotoğraf Ekle*" butonuna basarak da yapabilirsiniz. Şimdi okul müdürü fotoğrafı ekleme işlemine devam edelim. "*Personel*" albümünü seçtiğimizde karşımıza eklemiş olduğumuz iki fotoğraf gelecektir. Dikkat ederseniz sadece idareci olarak eklediğimiz bu iki fotoğraf geldi.

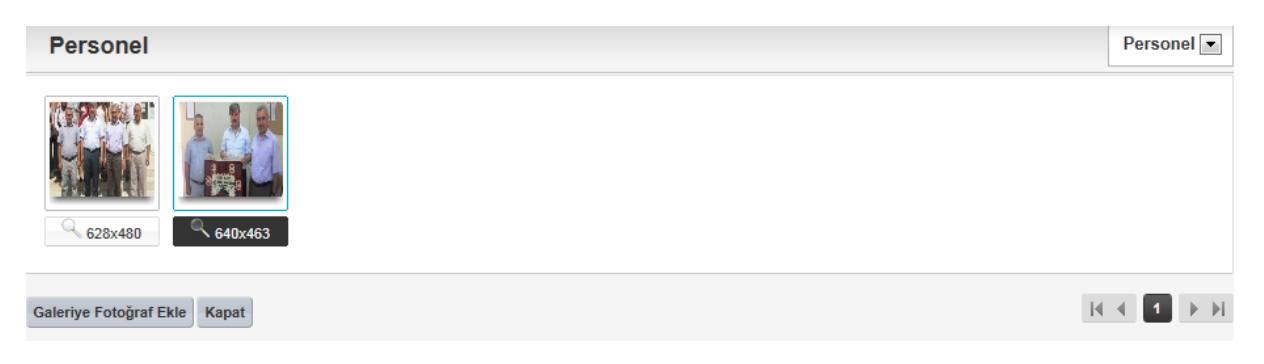

Buradan okul müdürü fotoğrafının üzerine tıklatmamız fotoğrafın eklenmesi için yeterli olacaktır.

Karşımıza yandaki gibi fotoğrafın eklendiği sayfa gelecektir. Buradaki diğer bilgileri de doğru bir şekilde girip "*Ekle*" butonuna bastığımızda idareci eklemiş oluruz.

Buradaki seviye hiyerarşiyi belirlemek için kullanılmalıdır. Okul Müdürü "**1**", Müdür Yardımcısı "**2**" gibi. Okulda Müdür Baş Yardımcısı var ise o zaman Okul Müdürü "**1**", Müdür Baş Yardımcısı "**2**", Müdür Yardımcısı "**3**" şeklinde olmalıdır.

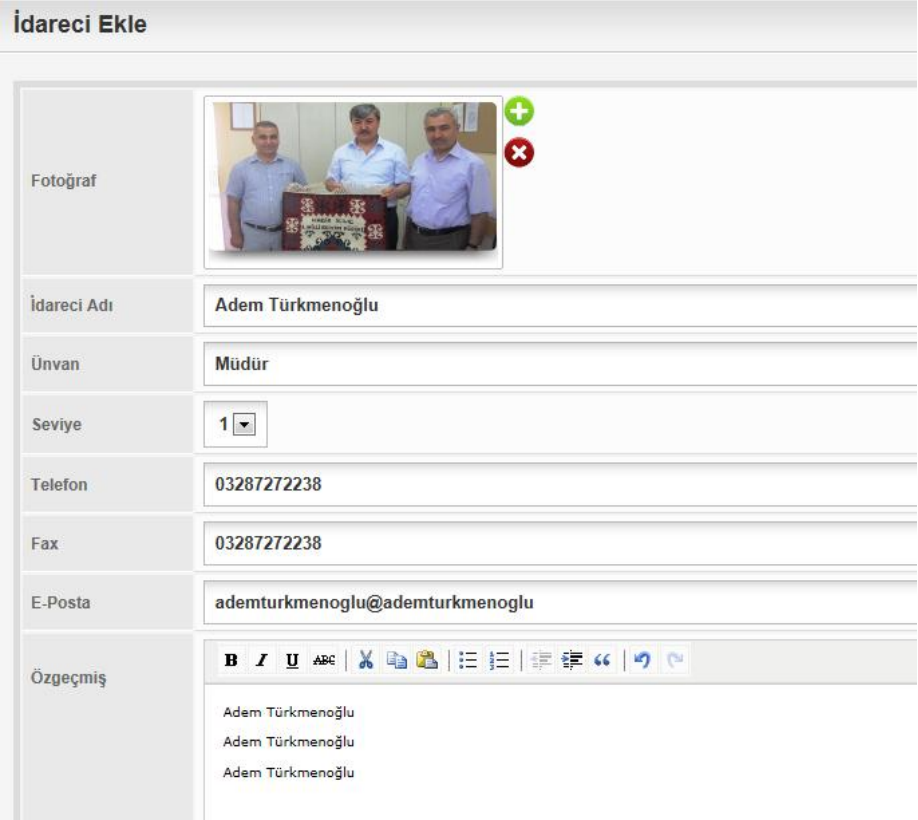

Özgeçmiş kısmına özgeçmiş yazılırken üst kısımda bulunan "**kalın**", "**italik**", "**altçizgi**" gibi birçok kısayol düğmeleri ile metin üzerinde biçimlemeler yapılabilir. Okul müdürü eklemesinde olduğu gibi müdür yardımcısı ekleme işlemi de aynı şekilde yapılır ve aşağıdaki görüntüye ulaşılır.

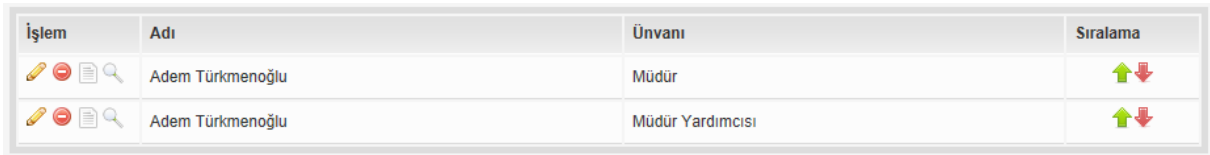

"**Yayınla**" butonuna tıklandıktan sonra; web sayfası sol menüsünden önce "*Okulumuz*" daha sonra "*İdari Kadro*" seçildiğinde aşağıdaki görüntü seçildiğinde aşağıdaki görüntüyü görürsünüz.

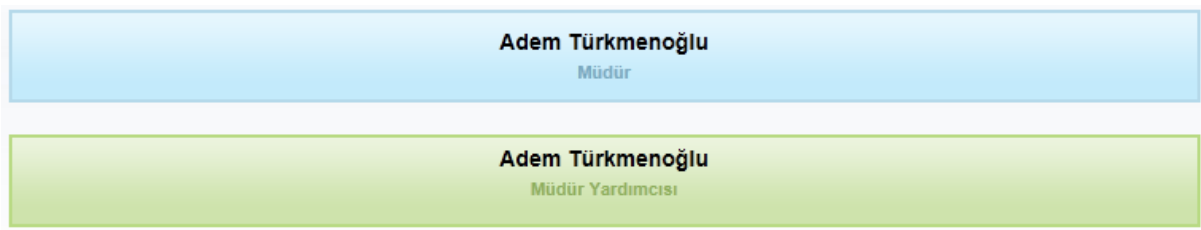

İsimlerin üzerine tıklatıldığında aşağıdaki görüntülere ulaşabilirsiniz.

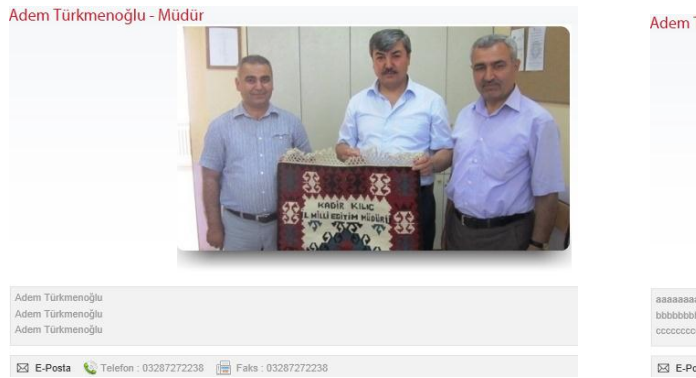

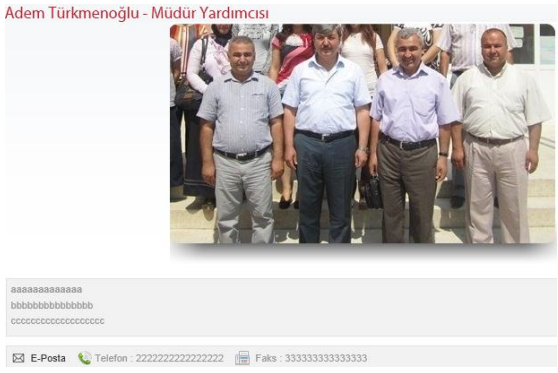

# <span id="page-20-0"></span>**5.11. Menü Uygulaması – 1**

Şu anda web sayfamızın sol menüsündeki "*Okulumuz*" menüsünün üzerine tıkladığımızda sayfa görüntülenme hatası çıkmaktadır. Aynı şekilde "*Okulumuz*" menüsü içerisindeki "*Müdür*" bağlantısına tıkladığımızda da sayfa görüntülenme hatası çıkmaktadır.

Öncelikle "*Okulumuz*" menüsüne tıklatıldığında hiçbir değişiklik olmaması ve aynı şekilde kalmasını sağlayalım. Bunun için;

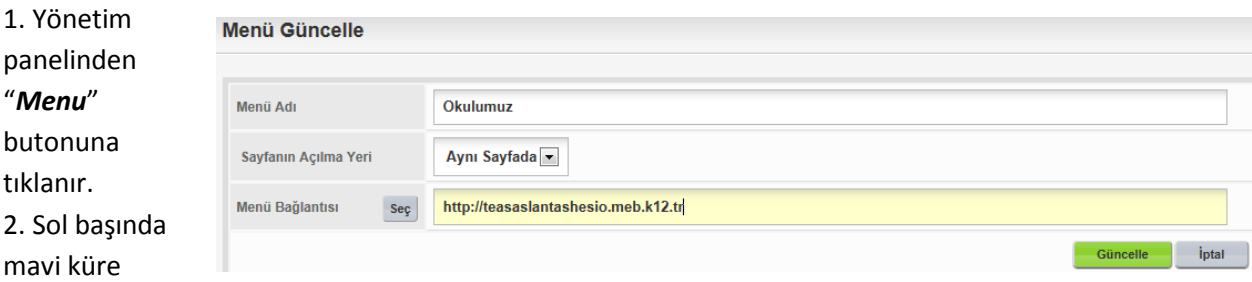

simgesi olan "*Okulumuz*" menüsünün hizasındaki kalem simgesine tıklanır.

3. Açılan penceredeki "*Menü Bağlantısı*" kısmına okulumuzun web sayfası adresi yazılır ve "*Güncelle*" butonuna basılır.

Şimdi de web sayfamızdaki "*Okulumuz*" menüsü altındaki "*Müdür*" sekmesine tıklatıldığında çıkan sayfa görüntüleme hatasına düzeltelim.

1. Yönetim panelinden "*Menü*" butonuna tıklanır.

2. Sol tarafında sarı küre simgesi olan "*Müdür*" menüsünün hizasındaki kalem simgesine tıklanarak "*Menü Güncelle*" sayfası açılır.

3. Açılan sayfadaki "*Menü Bağlantı*" seçeneğinin yanındaki "*Seç*" butonuna tıklanarak "*Bağlantı Seç*" penceresi açılır.

4. Bu pencerenin sağ üst tarafında bulunan listelerden sol taraftaki açılarak "*İdareci Bağlantısı*" seçilir.

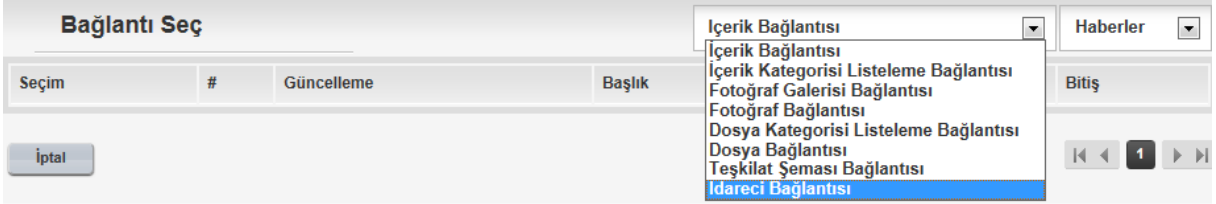

5. Daha önceden oluşturduğunuz idareci sayfalarının ismi görülecektir.

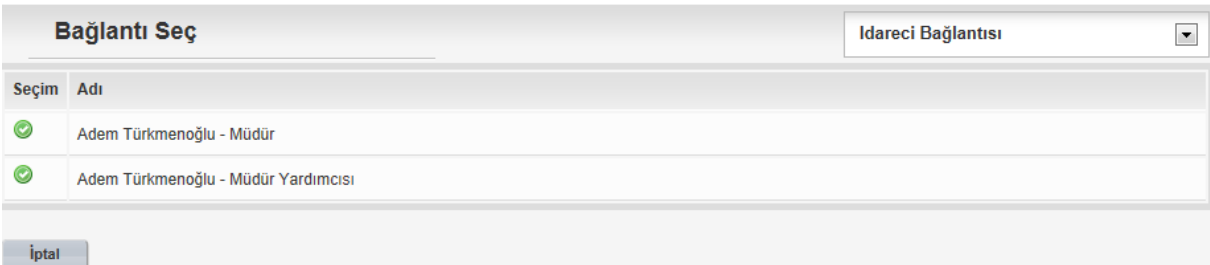

6. Eklemek istediğiniz bağlantının sol tarafındaki yeşil beyaz tamam simgesine tıklanır. Menü Güncelle

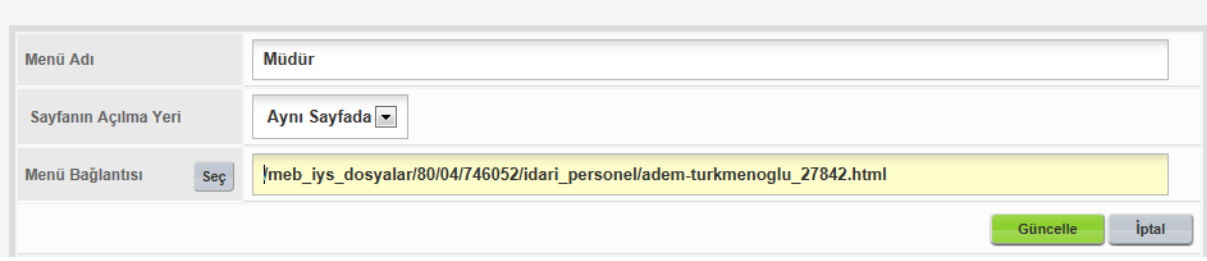

7. Bağlantının otomatik olarak geldiği görülecektir. "*Güncelle*" butonuna basarak işlem tamamlanır. "*Yayınla*" butonuna basarak yapılan değişiklikleri web sayfanızda görebilirsiniz.

# <span id="page-21-0"></span>**5.12. Menü Uygulaması – 2**

Web sayfamızın solundaki ana menülerden "*İlçemiz Kadirli*" ve "*İlimiz Osmaniye*" menülerine bağlantı ekleyelim.

İlk olarak "*İlçemiz Kadirli*" bağlantısına tıklatıldığında aynı sayfada Kadirli Kaymakamlığı'nın web sayfasının açılması işlemini yapalım.

- 1. Yönetim panelinden "*Menü*" butonu tıklanır.
- 2. "*İlçemiz Kadirli*" menüsünün hizasındaki kalem simgesine tıklanır.
- 3. "*Menü Bağlantısı*" kısmına elimizle Kadirli Kaymakamlığı'nın web sayfası adresi yazılır.

4. "*Sayfanın Açılma Yeri*" kısmından "*Aynı Sayfada*" seçili olduğundan emin olunur ve "*Güncelle*" butonuna basılır.

5. "*Yayınla*" butonuna basılır. İşlem tamamlanır.

Web sayfasındaki "*İlçemiz Kadirli*" bağlantısına tıklatıldığında aynı sayfada Kadirli Kaymakamlığı'nın web sayfası açılacaktır. Şimdide "*İlimiz Osmaniye*" bağlantısına tıklatıldığında farklı sayfada Osmaniye Valiliği'nin web sayfasının açılması işlemlerini yapalım.

1. Yönetim panelinden "*Menü*" butonu tıklanır.

2. "*İlimiz Osmaniye*" menüsünün hizasındaki kalem simgesine tıklanır.

3. "*Menü Bağlantısı*" kısmına elimizle Osmaniye Valiliği'nin web sayfası adresi yazılır.

4. "*Sayfanın Açılma Yeri*" kısmından "*Yeni Sayfada*" seçili olduğundan emin olunur ve "*Güncelle*" butonuna basılır.

5. "*Yayınla*" butonuna basılır. İşlem tamamlanır.

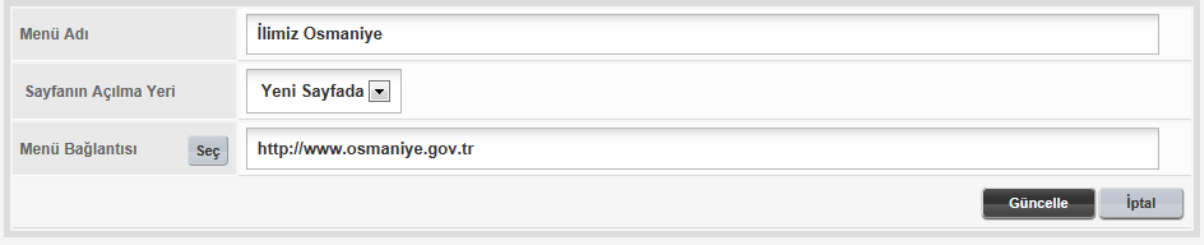

Web sayfasındaki "*İlimiz Osmaniye*" bağlantısına tıklatıldığında farklı bir sayfada Osmaniye Valiliği'nin web sayfası açılacaktır.

# <span id="page-22-0"></span>**5.13. Menü Uygulaması – 3**

Şimdi de web sayfamızdaki "*Fotoğraf Galerisi*" bağlantısı için bir ayarlama yapalım.

- 1. Yönetim panelinden "*Menü*" butonuna tıklanır.
- 2. "*Foto Galeri*" menüsünün hizasındaki kalem simgesine tıklanır.
- 3. "*Menü Bağlantısı*" kısmındaki "Seç" butonuna tıklanır.
- 4. "*Bağlantı Seç*" penceresinin sağ üst köşesindeki liste açılıp "*Fotoğraf Galerisi Bağlantısı*" seçilir.

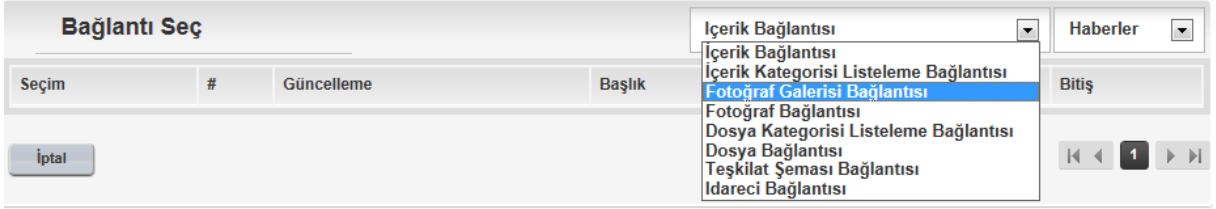

5. Oluşturulmuş olan galeri isimlerinin geldiği pencereden bağlantı verilmek

istenen galerinin sol başındaki yeşil beyaz tamam simgesine tıklanır.

6. "*Menü Bağlantısı*" kısmına bağlantı adresi otomatik olarak gelecektir.

"*Güncelle*" butonuna basılır.

7. "*Yayınla*" butonuna tıklanarak işlem tamamlanmış olur.

Web sayfasındaki "*Foto Galeri*" bağlantısına tıklatıldığında galeri içerisindeki tüm fotoğraflar liste halinde görülecektir. Herhangi bir fotoğrafın üzerine tıklatıldığında sırayla diğer fotoğraflar gelecektir.

"*Foto Galeri*" menüsünün altında alt menüler oluşturup bunların her biri için ayrı fotoğraf galerileri bağlantısı yapabilirsiniz.

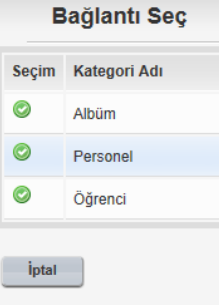

Web sayfasındaki "Foto Galeri" bağlantısına tıklattığımızda aşağıdaki gibi bir görüntü gelecektir. **1** > Personel Fotoğraf Galerisi Ana Sayfa Okulumuz Rehberlik Köyümüz Arslantaş Barajı nel Resimle İlçemiz Kadirli İlimiz Osmaniye Foto Galeri İletişim **HERE** Genel Res WED A NEW ST

# <span id="page-23-0"></span>**6. İçerik Oluşturma**

Bu bölümde; içerik sayfaları oluşturma, haber ve duyuru ekleme, dosya işlemleri, kısayol işlemleri ve proje ekleme işlemleri anlatılacaktır.

# <span id="page-23-1"></span>**6.1. "Öğretmen" İçerik Sayfası**

Web sayfamızdaki "*Okulumuz*" menüsü altında "*Öğretmenlerimiz*" diye bir alt menü oluşturulmuştu. "*Öğretmenlerimiz*" bağlantısına tıklandığında öğretmenlerimizin fotoğrafı, ad ve soyadı gelecek şekilde bir sayfaya gitmesini istiyoruz. Şimdi bu işlemi adım adım yapalım.

1.Yönetim panelinin sol tarafındaki "*İçerik Yönetimi*" içerisinden "*İçerik*" bağlantısına ya da "*İçerik*" butonuna tıklatılarak "*İçerik Kategorileri*" sayfası açılır. Bu sayfada standart olarak "*Haberler*", "*Duyurular*" ve "*Birimlerimiz*" kategorileri bulunur. İhtiyaç olması halinde "*İçerik Kategorisi Ekle*" butonuna tıklatılarak yeni içerik kategorileri oluşturulabilir.

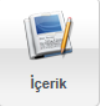

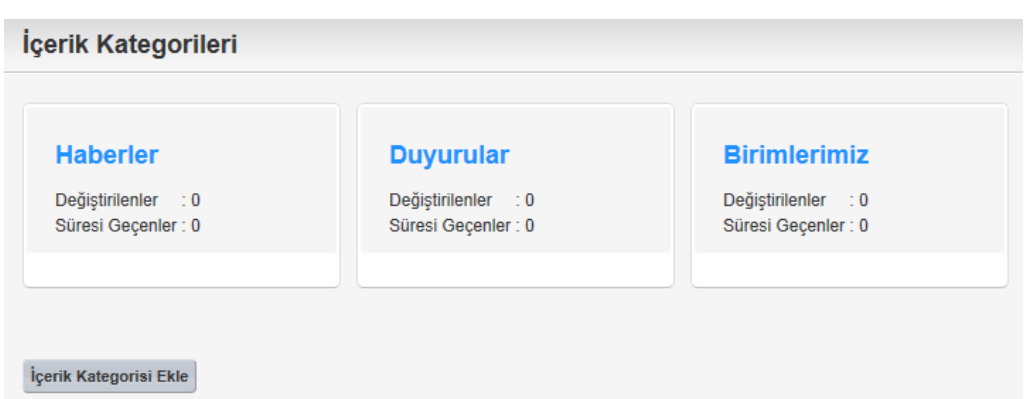

Buradaki "*Haberler*" kategorisini kullanarak haber ekleme, "*Duyurular"* kategorisini kullanarak duyuru ekleme yapılacaktır. İlerleyen sayfalarda bunlarla ilgili örnekler mevcuttur. Öğretmenlerimizin bilgilerinden oluşan sayfayı "*Birimlerimiz*" kategorisi altında yapalım. Bunun için "*Birimlerimiz"* kategorisine tıklayarak "*Birimlerimiz*" kategorisinin açılmasını sağlıyoruz.

2.İlk defa girildiğinde boş olacak "*Birimlerimiz*" kategorisine yeni bir içerik eklemek için "*İçerik Ekle*" bağlantısına tıklatıyoruz. Karşımıza "*Birimlerimiz – İçerik Ekle*" penceresi gelecektir.

3. İçerik Sayfamızda "*Manşet Resim*" olmasını istemiyorsak bu ifadenin başındaki onay kutusundaki işareti kaldırmamız yeterlidir.

4. İçerik Sayfamıza "*Manşet Resim*" koymak için onay kutusu işaretli olmalıdır. Standart manşet resim MEB amblemidir. Bunun dışında bir manşet resim koymak için "*5.10. İdari Kadro Butonu*" kısmında anlatılan yöntemle manşet resim eklenebilir.

5. "*Manşet Resim*" ifadesinin yanındaki işareti kaldırarak sayfamızda manşet resim olmamasını istiyoruz.

6. Başlık Kısmına "*Sınıf Öğretmenlerimiz*" yazıyoruz.

7. "*Başlangıç Tarihi*" ve "*Bitiş Tarihi*" kısmından uygun olan tarihleri seçiyoruz.

8. "*Yayın Durumu*" kısmında üç seçenek mevcuttur. "*Yayınla*" seçeneği "*Yayınla*" butonuna basılır basılmaz buradaki bilgileri yayınla demektir. "*Taslak*" seçeneği yönetim panelinde görülmesini sağlar. Web sayfasında çıkmaz. "*Yayın Durumu*" "*Taslak*" olduğu müddetçe "*Yayınla*" butonuna basılsa bile yayınlanmaz. "*Arşiv*" seçeneği, içerik sayfasının arşive kaldırılmasını sağlar. Bir sayfa arşive kaldırılsa dahi yönetim panelinde görülebilir. Arşive kaldırılmış bir dosya web sayfasından görüntülenemez. "*Yayın Durumu*" kısmından "*Yayınla*" seçilerek işleme devam ediyoruz.

9. Diğer alanlara hiçbir şey girmeden "*İçerik*" kısmının yazılacağı alana geçiyoruz. Burası kısıtlı düzeyde bir editör(yazım) ekranıdır. Buraya yazı yazıp biçimlendirmesini yapabildiğiniz gibi, resim, tablo, bağlantı eklemesi gibi birçok işlem yapılmaktadır. Özellikle resim eklerken tablo oluşturarak tablo hücreleri içerisine resim eklenmesi sayfanızın düzenli görülmesini sağlayacaktır.

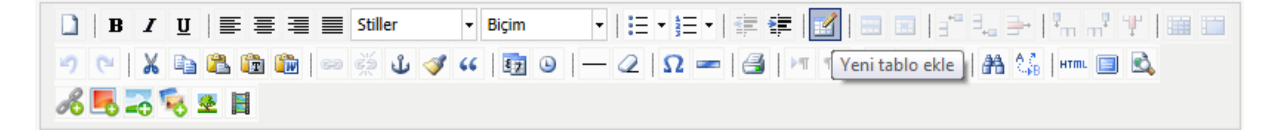

10. "*Tablo Ekle*" düğmesine tıklıyoruz.

11. Açılan pencereyi uygun değerleri giriyoruz ve "*Ekle*" butonuna basıyoruz.

12. Editör kısmında belirlediğimiz şekilde 3 sütun 8 satırdan oluşan ve kenarlıkları kesikli şekilde olan sayfaya göre ortalanmış bir tablo oluştuğunu göreceksiniz.

13. şimdi bu tablonun hücreleri içerisine öğretmenlerin fotoğraflarını ekleyip altına da isimlerini yazacağız. Önce isimlerini hücre içerisine ortalı bir şekilde yazalım.

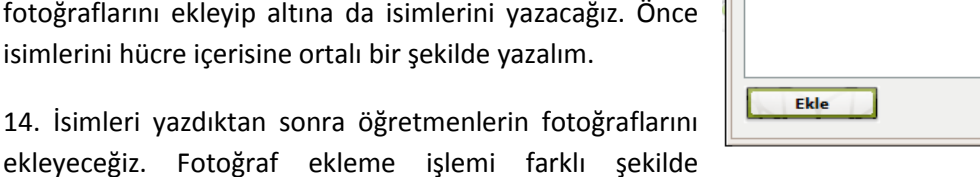

yapılmaktadır. "*Galeriden Küçük Fotoğraf Ekle*", "*Galeriden Büyük Fotoğraf Ekle*", "*Galeriden Slide Show Ekle*", "*Resim Ekle/Düzenle*" şeklinde seçenekler mevcuttur. Biz "*Galeriden Büyük Fotoğraf Ekle*" seçeneği ile ekleme işlemi yapalım.

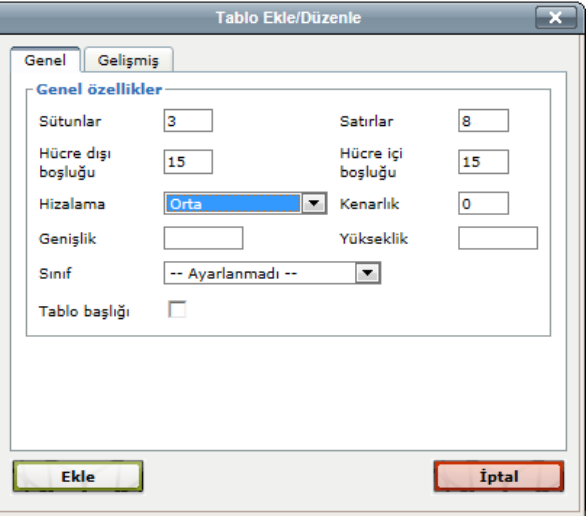

15. "*Galeriden Büyük Fotoğraf Ekle*" düğmesine tıklatıldığında açılan "*Albüm*" penceresinin sağ üst tarafındaki seçenek listesinden "*Personel*" seçilmelidir.

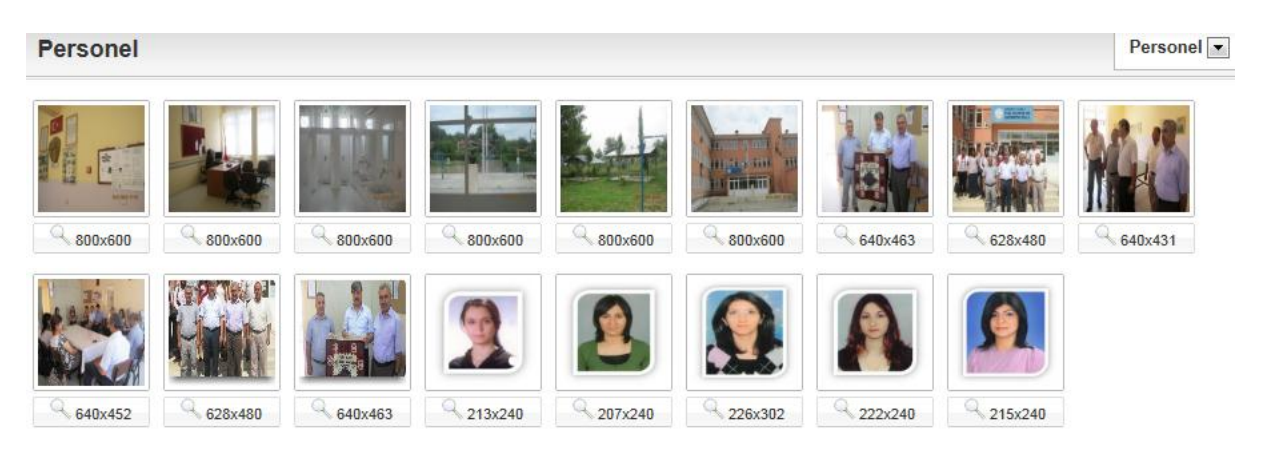

16. Eklenecek personellerin sıra ile üstüne tıklanmak şartıyla resimleri ekleyelim. Sonra da "*Kapat*" butonuna tıklayarak tekrar içerik ekranına dönelim.

17. Eklenen resimlerin üzerine tıklatıldığında seçili hale gelecektir. Seçili durumda iken boyutlarında oynama yapabilirsiniz. Ayrıca eklenen resimlerin düzensiz şekilde durduğu görülecektir. Bu resimleri tutarak isimlerinin bulunduğu hücrelerin üst kısmına yerleştirerek düzenleme yapabilirsiniz.

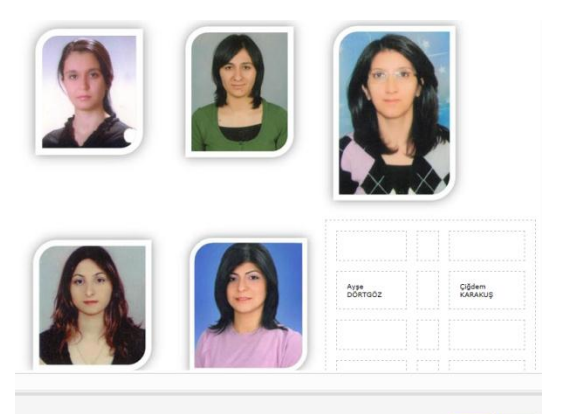

18. Resimlerin boyutlarını aynı duruma getirip hücre içerisine yerleştirdikten sonra "*Ekle*" butonuna basarak içerik sayfası oluşturma işlemi tamamlanır.

19. "*Yayınla*" butonunun yanında "*1*" şeklinde kırmızı bir işaret çıkar. Bunun anlamı şu anda yönetim panelinde yeni 1 tane işlem yapıldı ve henüz web sayfasında yayınlanmadı demektir. Buradaki sayı "*3*" olması durumunda; 3 işlem yapıldı ama henüz web sayfasında yayınlanmadı anlamındadır. "*Yayınla*" butonuna basıldığı anda yayınlanır ve kırmızı rakam kaybolur.

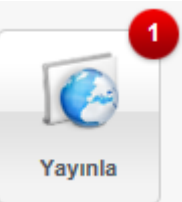

20. "*Menü*" butonuna tıklanır.

21. "Öğretmenlerimiz" menüsü hizasındaki kalem simgesine tıklanır.

22. Açılan penceredeki "*Menü Bağlantısı*" yanındaki "*Seç*" düğmesine tıklanır.

23. Bağlantı Seç penceresinin sağ tarafındaki birinci listeden "*İçerik Bağlantısı*", ikincisinden "*Birimlerimiz*" seçilerek az önce oluşturduğumuz içerik sayfasının ismi görüntülenir.

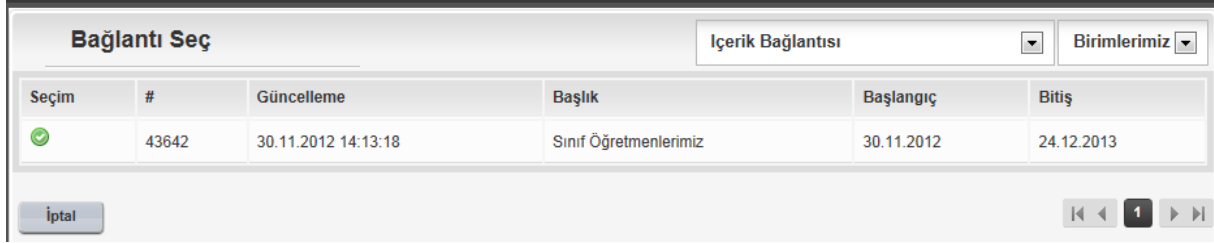

24. Yeşil beyaz tamam butonuna basılarak "*Menü Bağlantısı*" kısmında bağlantı adresinin gelmesi sağlanır.

25. "*Güncelle*" butonuna basılır. "*Yayınla*" butonuna basılarak işlem tamamlanır.

Web sayfasındaki "*Okulumuz*" menüsü altındaki "*Öğretmenlerimiz*" menüsü seçildiğinde yandaki görüntü gelecektir.

İçerik sayfası oluştururken tablo boşluklarını fazla girmemizden dolayı resim araları çok boşluklu görünmektedir. Bu nedenle içerik sayfası oluştururken bu işlemleri denem yanılma yolu ile en uygun şekilde yapabilirsiniz. Ayrıca bu şekilde oluşturacağınız bir sayfada resimlerin aynı ebatta olması görüntünün daha güzel görünmesini sağlayacaktır. Resimlerin aynı ebata getirilmesi işlemini resim düzenleme programları ile yapabilirsiniz. Bu işlemi resim ekleme işleminden önce yapmanız gerekmektedir.

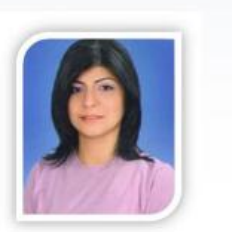

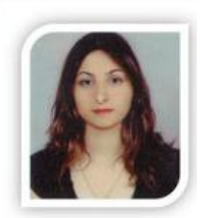

Avse DÖRTGÖZ

Clödem KARAKLIS

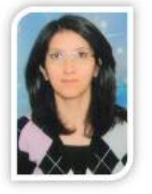

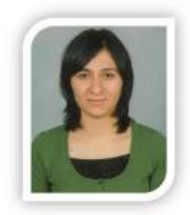

Emine TEMEL

Neriman II HAN

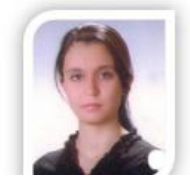

#### <span id="page-26-0"></span>**6.2. "Dosya" Butonu**

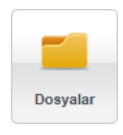

Yönetim panelinin solundaki menüden

"*İçerik Yönetimi*" veya "*İçerik*" butonuna tıklatarak "*Dosyalar*" penceresini açabilirsiniz. Bu pencerede web sayfada kullanmak istediğiniz her türlü dosya işlemleri yapabilirsiniz. Bu işlemler ekleme ve dosyanın kaldırılması(silme) işlemleridir.

Standart dosya kategorisi "*Dosyalar*" mevcut şekilde gelir. Bunun dışında "*Dosya Kategorisi Ekle*" butonuna tıklayarak yeni dosya kategorileri ekleyip dosyalarınızı farklı şekillerde sınıflandırabilirsiniz. Şimdi bundan sonraki işlemlerimizde de kullanacağımız bazı dosyaların nasıl yükleneceğine birlikte bakalım.

1. Sıfır öğesi görülen "*Dosyalar*" adındaki kategorinin üzerine tıklatılarak içeriği görüntülenir. Şu anda hiç öğe olmadığı için içerisi boş görülecektir.

2. "*Dosya Ekle*" butonuna basarak "*Dosya Ekle*" penceresi açılır.

3. Aynı anda en fazla 10 adet dosya eklenebilmektedir. "*Gözat*" düğmesine tıklatılarak bilgisayardan eklenecek dosya seçilir.

4. Açıklama kısmına dosya ile ilgili açıklayıcı bir bilgi girilmesi gerekmektedir.

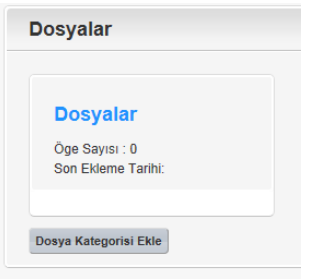

#### **Dosya Ekle**

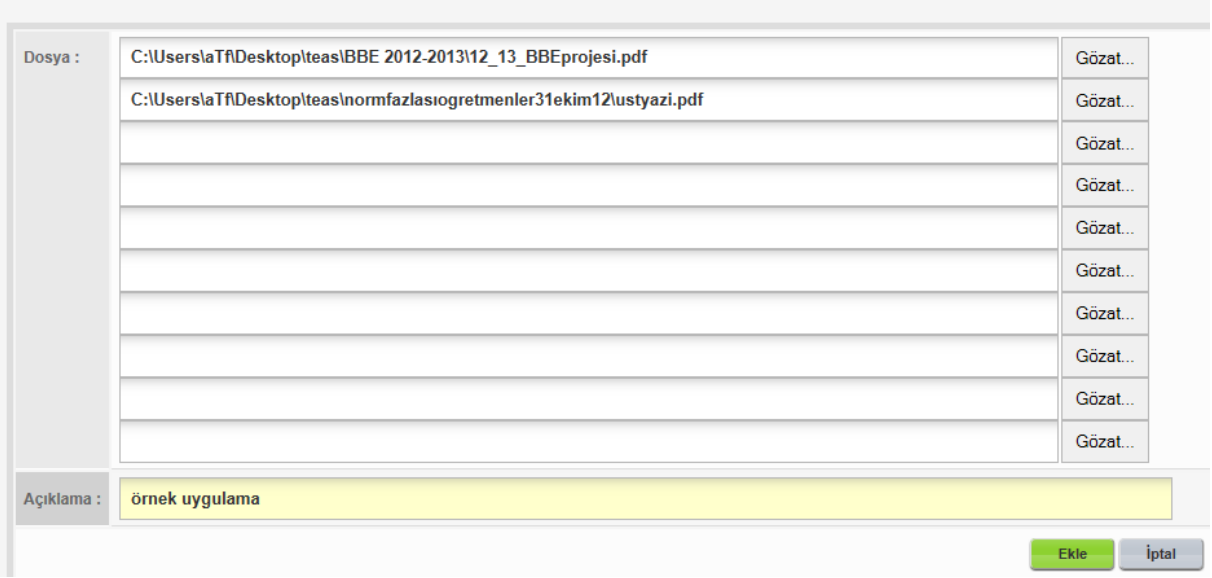

5. "*Ekle*" butonuna basıldıktan sonra ilgili dosyalar eklenecek ve karşımıza şu şekilde bir görüntü çıkacaktır.

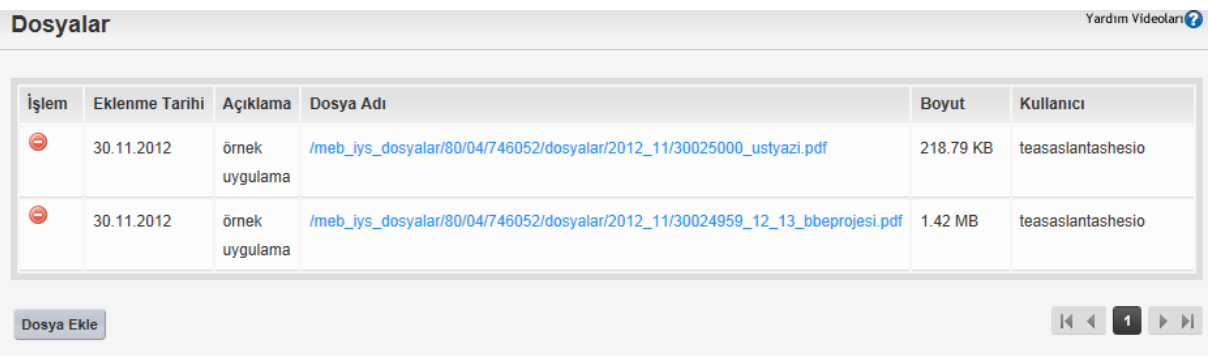

Bu şekilde web sayfamızda kullanmak istediğimiz dosyalarımızı ekleyebiliriz. Eklenen dosyanın başındaki kırmızı beyaz simgeye tıklayarak dosyayı silmemiz mümkündür.

#### <span id="page-27-0"></span>**6.3. Duyuru Ekleme**

Web Sayfamıza "*Bu Benim Eserim*" konusu ile ilgili bir duyuru ekleyelim. Bunun için öncelikle yönetim panelinden "*İçerik Yönetimi*" altındaki "*İçerik*" bağlantısına veya "*İçerik*" butonuna tıklanarak "*İçerik Kategorileri*" görüntülenmelidir. Sonrasında işlemler adım adım şu şekilde yapılacaktır.

1. "*Duyurular*" ifadesi üzerine tıklatılır.

2. "*İçerik Ekle*" butonuna tıklatılır.

3. "*Duyurular – İçerik Ekle*" sayfası gelir. "*Manşet Resim*" ifadesinin solundaki onay kutusu işaretli iken yeşil beyaz artı işaretine tıklanır.

4. "*Galeriye Fotoğraf Ekle*" butonuna tıklatılarak "*Bu Benim Eserim*" amblemi "*Manşet Resim*" olarak bilgisayardan yüklenir.

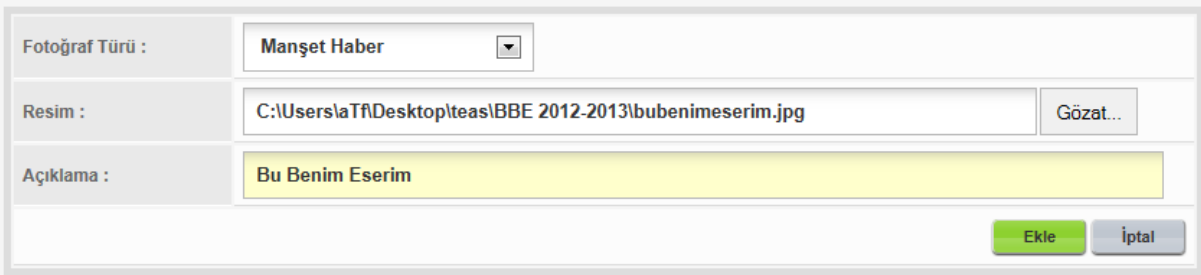

5. Manşette olmasını istediğiniz yerler seçilerek "*Kaydet*" butonuna basılır.

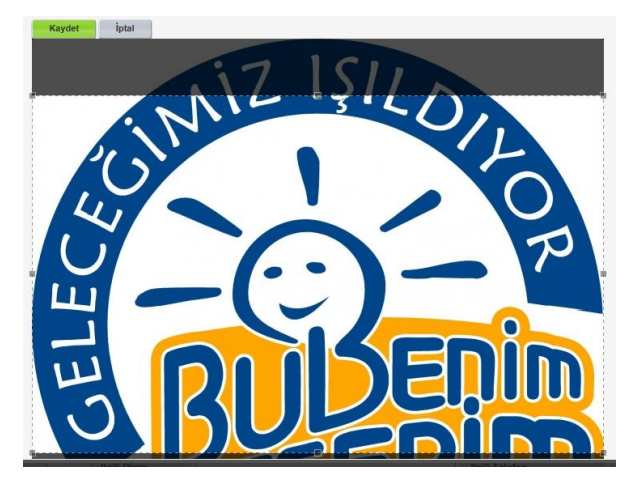

6. Manşet resmin üzerine tıklatılarak içerik ekleme kısmına aktarılması sağlanır.

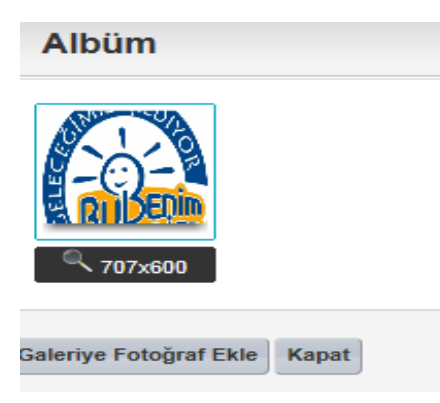

7. "*Başlık*" kısmına "*2012-2013 Bu Benim Eserim Proje Yarışması*" yazılır.

8. "*Başlangıç Tarihi*", "*Bitiş Tarihi*" kısımları doldurulup "*Yayın Durumu*" "*Yayınla*" yapılır.

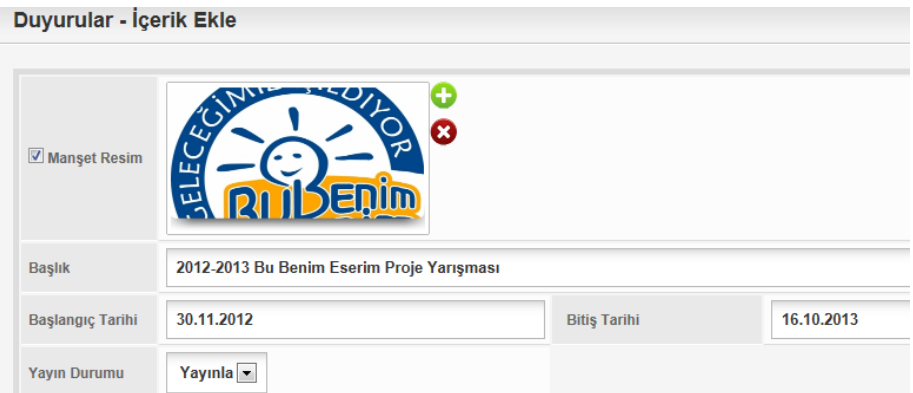

9. "İçerik" kısmına "*Ülkemizin ihtiyaç duyduğu bilim insanlarını yetiştirmek, yetenekli çocuklarımıza sahip çıkmak; bilimsel amaçlı yarışma ve benzeri etkinlikleri ilgiyi-katılımı artırarak ülke genelinde yaygınlaştırmak ve teşvik etmek, geleceğin bilim insanı olma potansiyeline sahip çocuklarımızı erken yaşlarda keşfedip var olan yeteneklerini geliştirmek, gerekli desteği vererek onlara araştırmacı bir ruh kazandırmak amacıyla 'Bu Benim Eserim' İlköğretim Öğrencilerine Yönelik Matematik ve Fen Bilimleri Proje Çalışması gerçekleştirilmektedir. 2012-2013 Yılı BBE Proje çalışması başvuruları 24 Eylül 2012 tarihinden itibaren kılavuzda belirtildiği şekli ile başlayacaktır. Son başvuru tarihi 01 Şubat 2013'tür. Bu Benim Eserim Proje Kılavuzu ekte sunulmuştur. [KILAVUZ İÇİN TIKLAYINIZ..."](http://osmaniye.meb.gov.tr/meb_iys_dosyalar/2012_09/20023444_12_13_bbeprojesi.pdf)* içeriği yazılır.

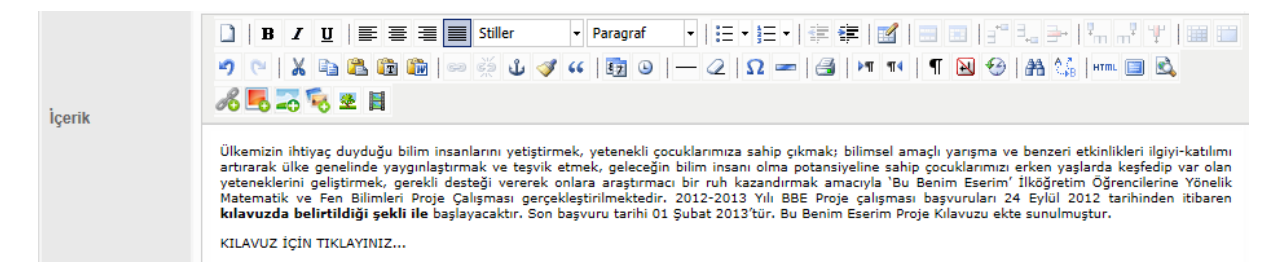

10. İçerik sayfasında oluşturulan "*KILAVUZ İÇİN TIKLAYINIZ*" kısmına köprü eklemesi yapacağız. Bu yazının üzerine tıklandığında kılavuzun farklı bir pencerede açılmasını sağlayacağız. Kılavuz dosyasını "*6.2.*" başlığı anlatılırken eklemiştik.

11. "*Bağlantı Ekle*" düğmesine tıklanır.

12. Açılan "*Bağlantı Seç*" penceresinin sağ üstteki listeden "*Dosya Bağlantısı*" seçilir ve gelen dosya listesinden ilgili dosyanın baş tarafındaki yeşil beyaz tamam simgesine tıklanır.

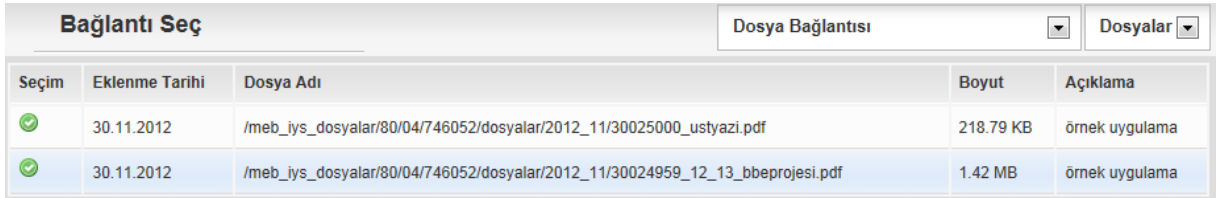

13. Bu işlemden sonra bu dosyanın bağlantı adresi içerik kısmının baş tarafına otomatik olarak gelecektir.

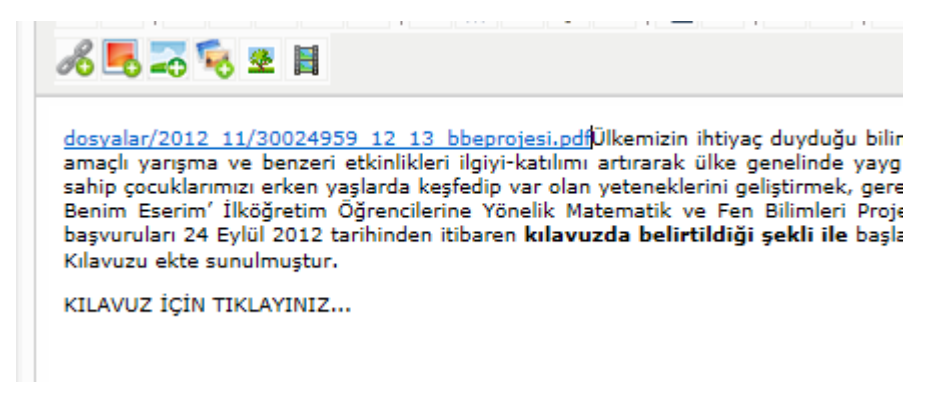

14. Otomatik olarak gelen (mavi) kısım işaretlenip "*CTRL+X*" tuşuna basılır. "*KILAVUZ İÇİN TIKLAYINIZ*" kısmı işaretlenerek "*Bağlantı Ekle*" düğmesine basılır.

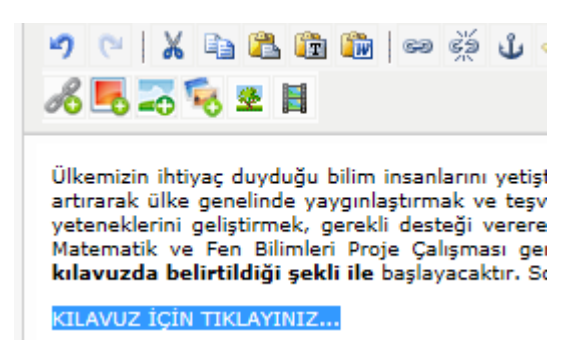

15. Karşımıza çıkan "*Bağlantı ekle düzenle*" penceresindeki "*Bağlantı URL'si*" kısmına "*CTRL+V*" ile az önceki mavili yazıyı yapıştırıp "*Hedef*" kısmından "*Yeni pencerede aç ( blank)*" seçilip "*Ekle*" butonuna basılır.

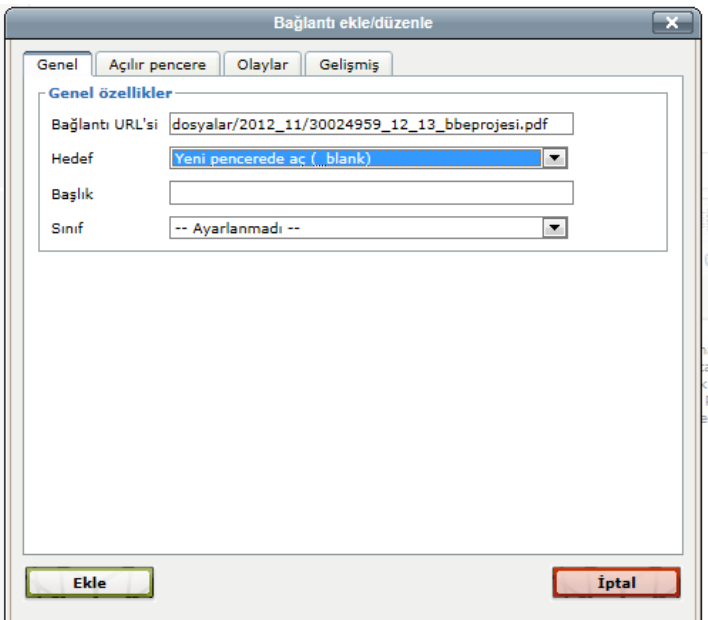

- 16. "*Ekle*" butonuna tıklayıp duyuru içerik oluşturmayı bitiriyoruz.
- 17. "*Yayınla*" butonuna tıklayarak duyurumuzu web sayfamızda yayınlıyoruz.
- 18. Web sayfasındaki duyuru görüntüsü aşağıdaki gibi olacaktır.

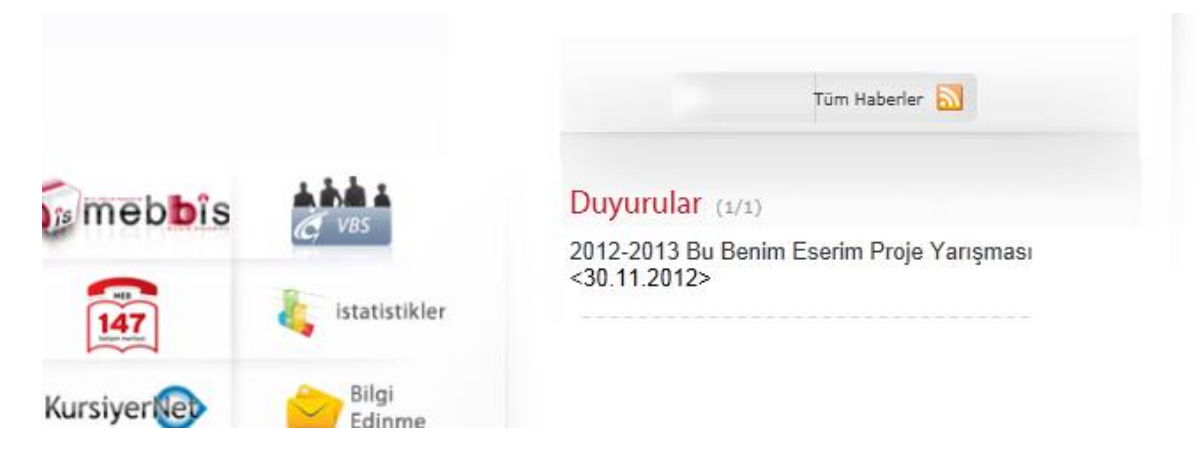

19. Duyuru başlığına tıklatıldığında içeriği aşağıdaki gibi olacaktır.

# 2012-2013 Bu Benim Eserim Proje Yarışması

Ülkemizin ihtiyaç duyduğu bilim insanlarını yetiştirmek, yetenekli çocuklarımıza sahip çıkmak; bilimsel amaçlı yarışma ve benzeri etkinlikleri ilgiyi-katılımı artırarak ülke genelinde yaygınlaştırmak ve teşvik etmek, geleceğin bilim insanı olma potansiyeline sahip çocuklarımızı erken yaşlarda keşfedip var olan yeteneklerini geliştirmek, gerekli desteği vererek onlara araştırmacı bir ruh kazandırmak<br>amacıyla 'Bu Benim Eserim' İlköğretim Öğrencilerine Yönelik Matematik ve Fen Bilimler 2013 Yılı BBE Proje çalışması başvuruları 24 Eylül 2012 tarihinden itibaren kılavuzda belirtildiği şekli ile başlayacaktır. Son başvuru tarihi 01 Şubat 2013'tür. Bu Benim Eserim Proje Kılavuzu ekte sunulmuştur. KILAVUZ İÇİN TIKLAYINIZ...

20. "*KILAVUZ İÇİN TIKLAYINIZ*" kısmında tıkladığımızda da ilgili dosyanın farklı bir pencerede açıldığını göreceksiniz.

# <span id="page-31-0"></span>**6.4. Kısayol Değiştirme**

Web sayfamızın orta alt kısmında bulunan bazı kısayolları değiştirebilmekteyiz. Bununla ilgili açıklama "*5.7*" numaralı başlığımızda kısaca anlatılmıştı. Şimdi kısayollar içerisinde bulunan "*BİMER*" kısayolunu "*Bu Benim Eserim Kısayolu*" ile değiştirelim.

- 1. "*Kısayol*" butonuna tıklayalım.
- 2. "*Başbakanlık İletişim Merkezi*" başındaki güncelleme simgesine tıklayalım.
- 3. "*Kısayol Güncelle*" penceresindeki "*Başlık*" alanına "*Bu Benim Eserim Projesi*" yazalım.
- 4. "*Sayfanın Açılma Yeri*" "*Aynı Sayfada*" şeklinde ayarlayalım.

5. "*Bağlantı Adresi*" kısmına az önce eklediğimiz duyuruyu göstermek için "*Seç*" düğmesine tıklatalım.

6. "*Bağlantı Seç*" penceresinin sağ üst köşesinden önce "*İçerik Bağlantısı*" daha sonra "*Duyurular*" kısmını seçip ilgili duyurunun sol başındaki yeşil beyaz tamam butonuna basarak bağlantımızı ekleyelim.

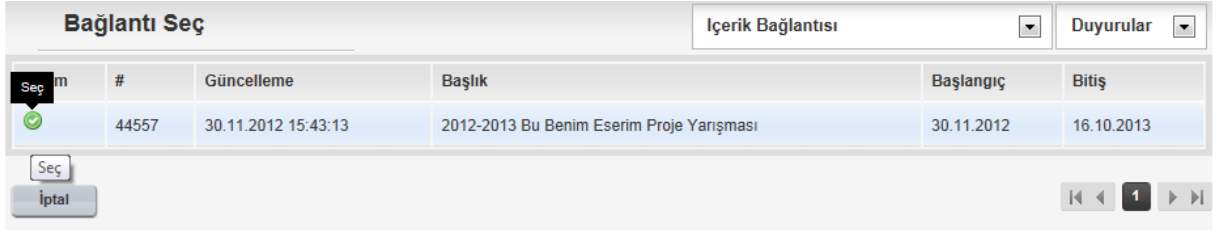

7. "*Resim*" kısmındaki yeşil beyaz artı işaretine tıklayarak "*Albüm*" penceresini açalım.

8. "*Galeriye Fotoğraf Ekle*" bağlantısına tıklayıp fotoğraf ekleme penceresini açalım.

9. "*Fotoğraf Türü*" kısmından kısayolu, "*Resim*" kısmının karşısındaki "*Gözat*" bağlantısına tıklayarak görünmesini istediğimiz kısayol resminin bilgisayardaki adresini ve "*Açıklama*" kısmında resmin açıklamasını girerek "*Ekle*" butonuna basarak resmimizi ekleyelim.

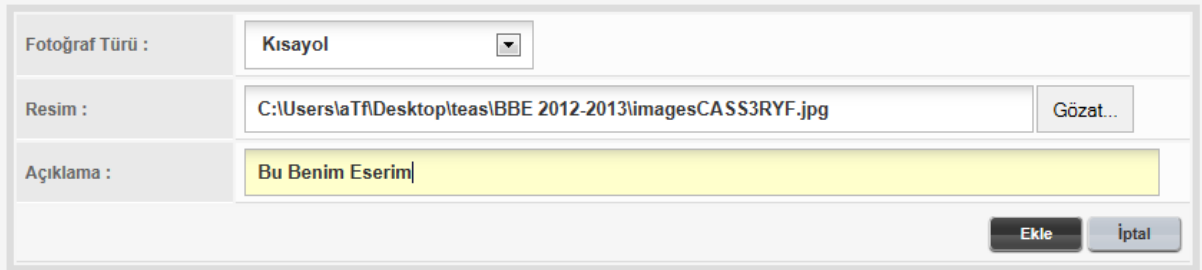

10. Resmimizde bir problem olmaması halinde aşağıdaki görüntü karşımıza gelecektir. "*Kısayol*" kısmındaki resimler simge halinde olduğu için boyutlarına dikkat etmek gerekebilir.

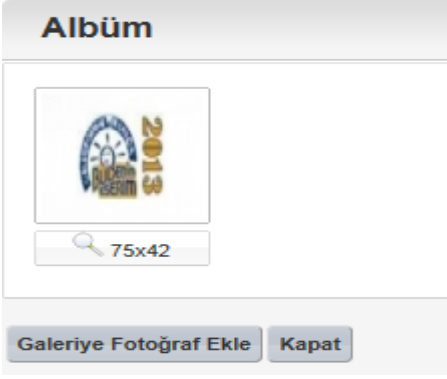

11. Resmin üzerine tıklayarak Kısayol güncelle sayfasına resmin gelmesini sağlarsınız.

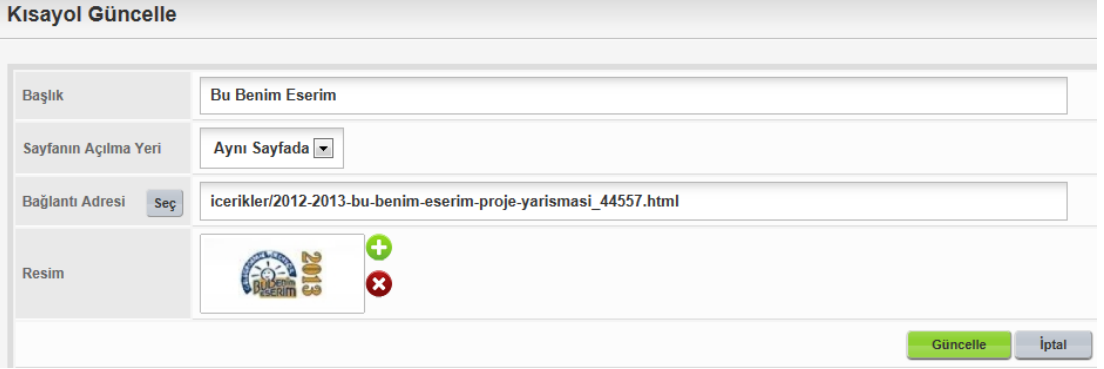

12. "*Güncelle*" Butonuna Basarak işlem tamamlanır. Son olarak "*Yayınla*" butonuna basıp web sayfanızda değişikliğin görünmesini sağlayabilirsiniz. Web sayfası görüntüsünün eski ve yeni hali şekildeki gibi olacaktır.

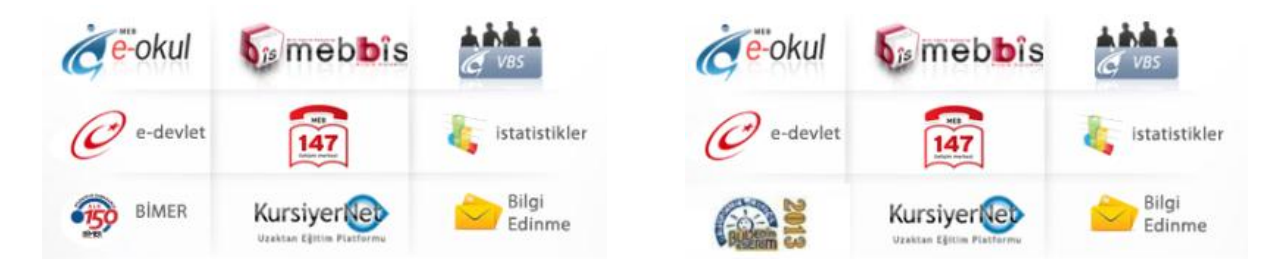

## <span id="page-33-0"></span>**6.5. Proje Değiştirme**

Web sayfamızın orta alt kısmında bulunan projelere yeni projeler ekleyebilmekteyiz. Bununla ilgili açıklama "*5.8*" numaralı başlığımızda kısaca anlatılmıştı. Şimdi "Projeler" içerisine dördüncü proje olarak "*Bu Benim Eserim Projesini*" ekleyelim.

- 1. "*Proje*" butonuna tıklayalım.
- 2. "*Proje Ekle*" butonuna tıklayalım.
- 3. "*Proje Ekle*" penceresindeki "*Başlık*" kısmına "*Bu Benim Eserim Projesi 2013*" yazalım.
- 4. "*Sayfanı Açılma Yeri*" kısmında "*Yeni Sayfada*" seçeneğini seçelim.
- 5. "*Bağlantı adresine*" "*http://tegm.meb.gov.tr/bubenimeserim/*" bilgisini girelim.
- 6. "*Resim*" kısmını da beyaz yeşil artı simgesine tıklayarak uygun resim ayarlayarak getirelim.

#### **Proje Ekle**

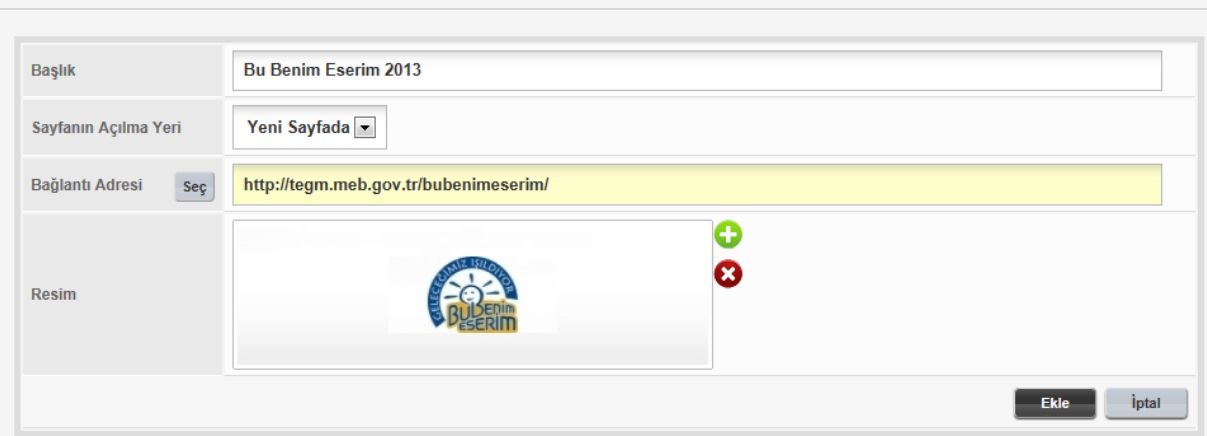

7. Son olarak "*Ekle*" butonuna basarak projenin diğer projeler arasına eklendiğini görelim.

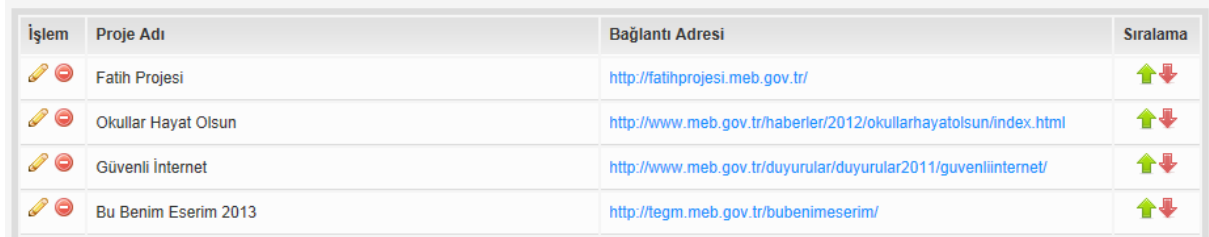

8. "*Yayınla*" butonuna basarak değişikliğin web sayfasında yayınlanmasını sağlayalım. Bu eklemeden sonra sırayla gelen projelerin arasına eklemiş olduğumuz bu proje de dâhil olacaktır.

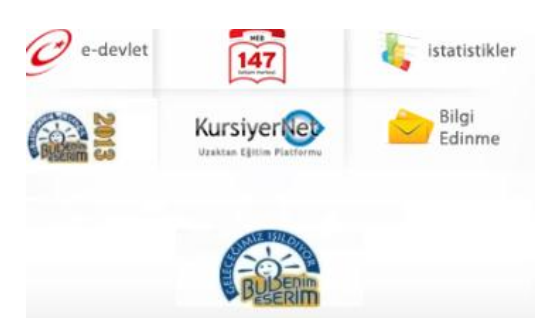

# <span id="page-34-0"></span>**6.6. Haber Ekleme**

Şimdi de web sayfamıza adım adım bir haber eklemesi yapalım.

1. Önce "*İçerik*" butonu daha sonra "*Haberler*" kategorisine tıklayalım.

2. "*İçerik Ekle*" bağlantısına tıklayarak "*Haberler – İçerik Ekle*" penceresini açalım.

3. "*Manşet Resim*" mutlaka olmalıdır. Eklenmez ise MEB amblemi çıkacaktır. "*Manşet Resim*" için daha önce anlatılmış olan yöntemler kullanılarak eklenir.

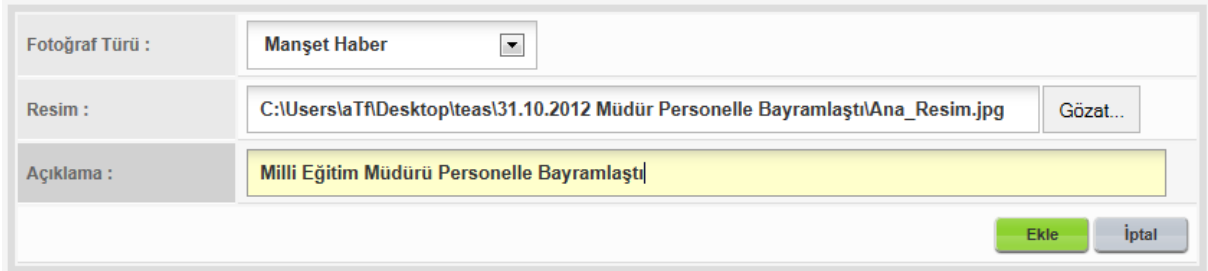

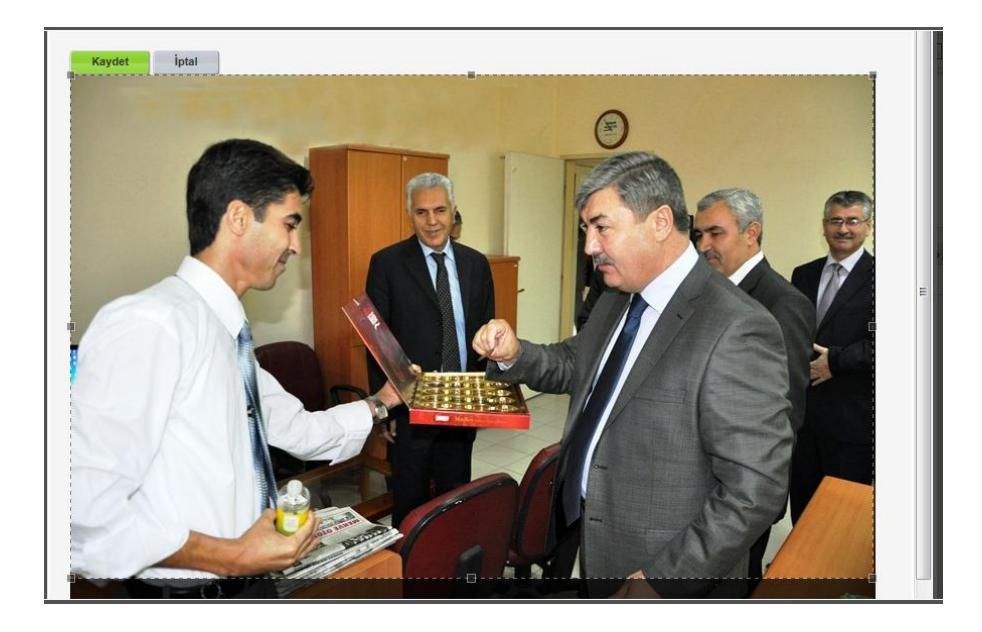

## **Albüm**

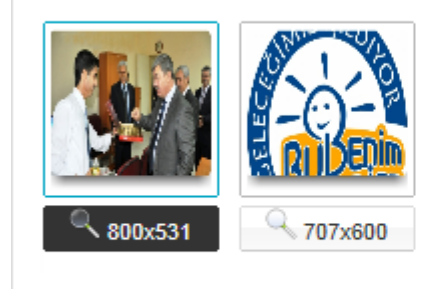

Galeriye Fotoğraf Ekle Kapat

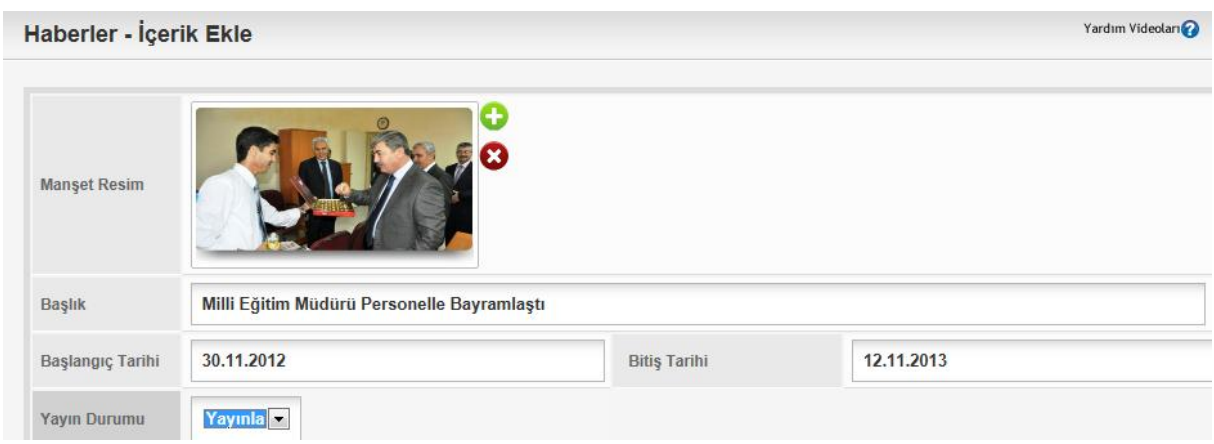

4. "*Kısa İçerik*" kısmına bilgiler girilir. Burası ana sayfada görülecek kısımdır. Bir nevi haberin özeti olarak düşünülebilir.

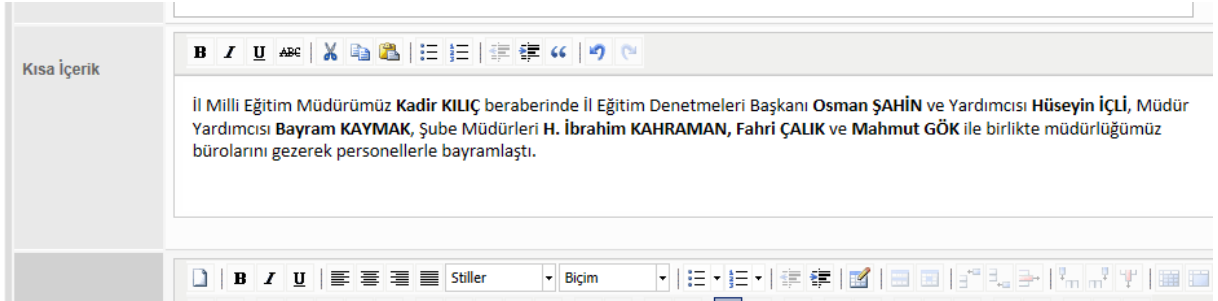

5. İçerik kısmına girilecek bilgiler girilir. Metin bilgileri yazarak veya kopyalama yolu ile yapılabilir. Fotoğraflar slide şeklinde eklenebilir. Bu haberdeki 8 adet fotoğrafı slayt olarak ekleyelim.

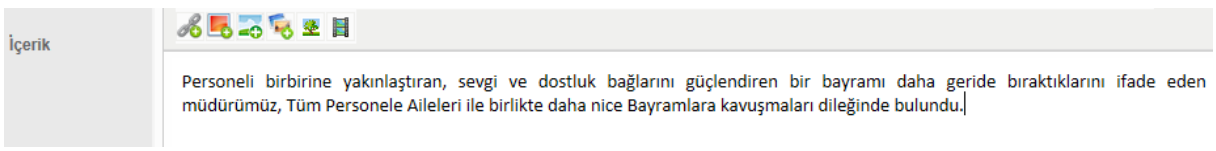

6. Yazının alt kısmına "*Tablo Ekle*" düğmesine tıklayarak tablo ekleyelim.

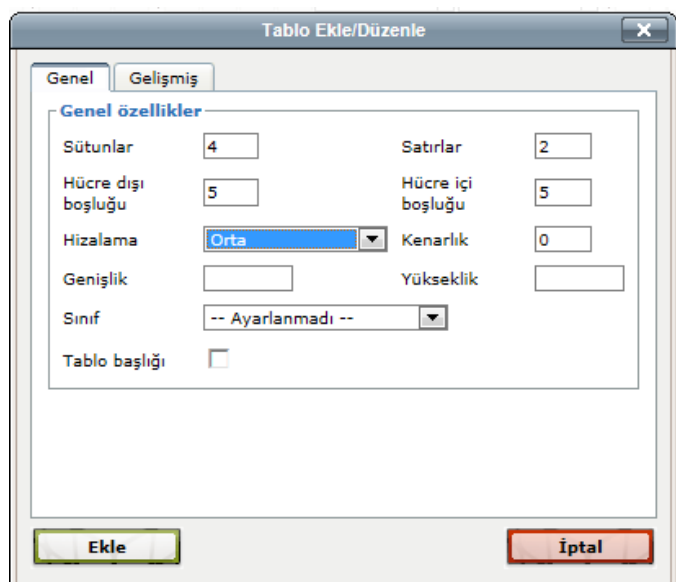

7. İçeriğin son hali aşağıdaki şekilde olacaktır.

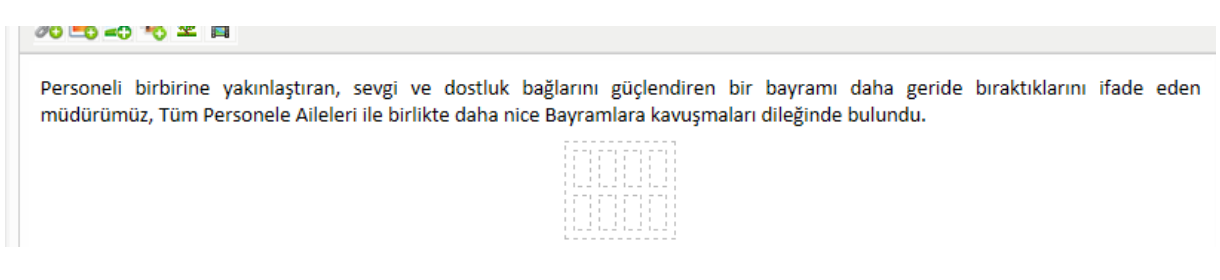

8. "*Galeriden Slide Show Ekle*" düğmesine tıklayarak resimleri tek tek seçerek sayfaya ekleyelim.

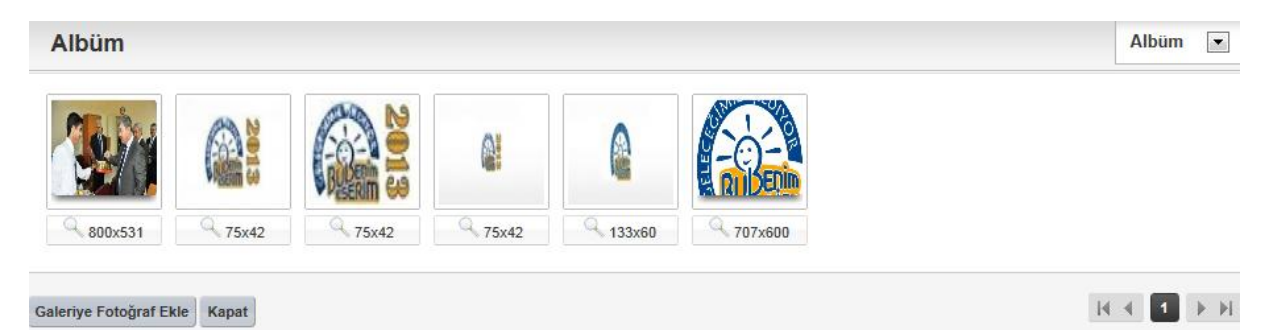

9. "*Galeriye Fotoğraf Ekle*" bağlantısına basılır.

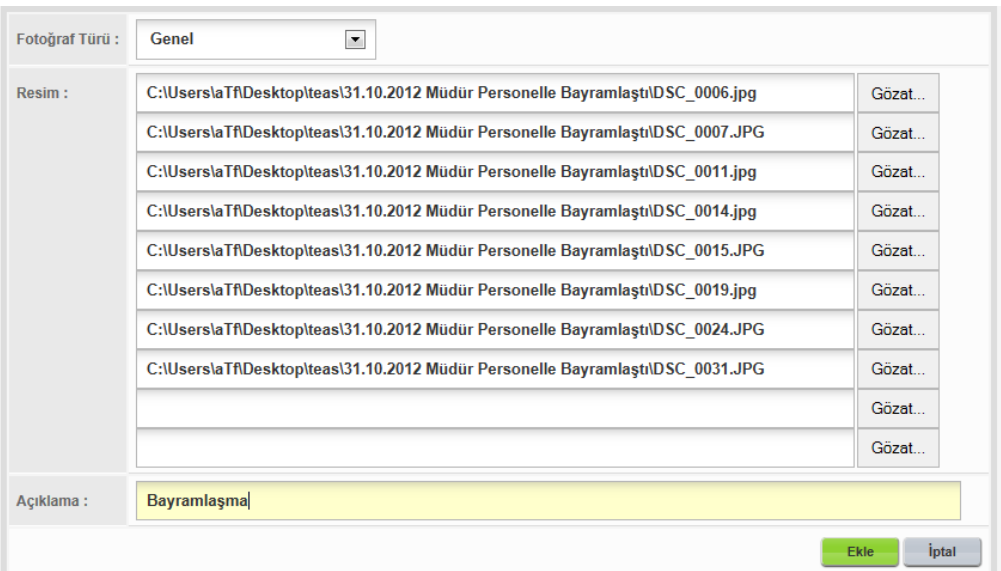

10. "*Ekle*" butonuna basılır.

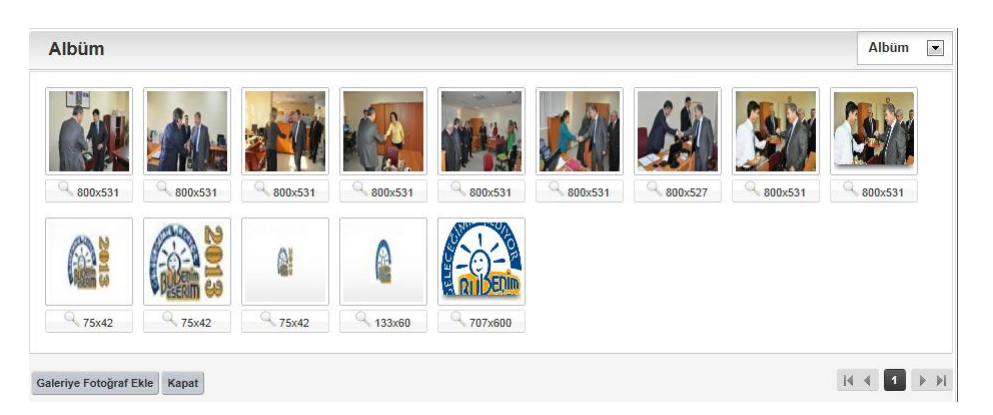

11. Eklenmek istenen fotoğrafların teker teker üzerine tıklatılır sırayla ve sonrasında "*Kapat*" bağlantısına tıklatılır.

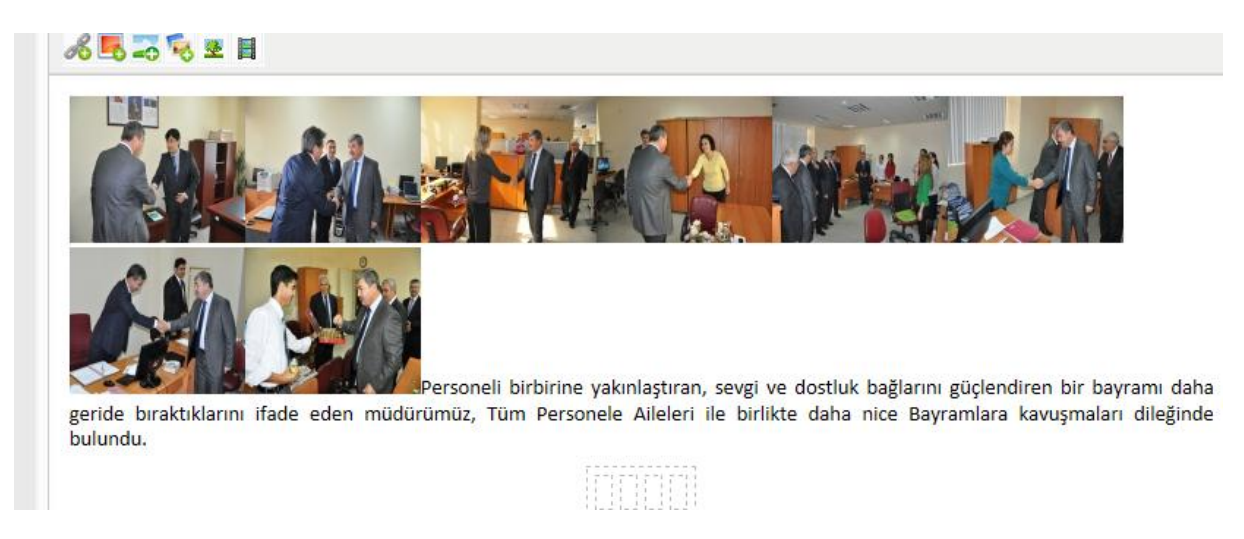

12. Dağınık şekilde eklenen fotoğraflar fare ile sürüklenerek hücrelerin içerisine bırakılır.

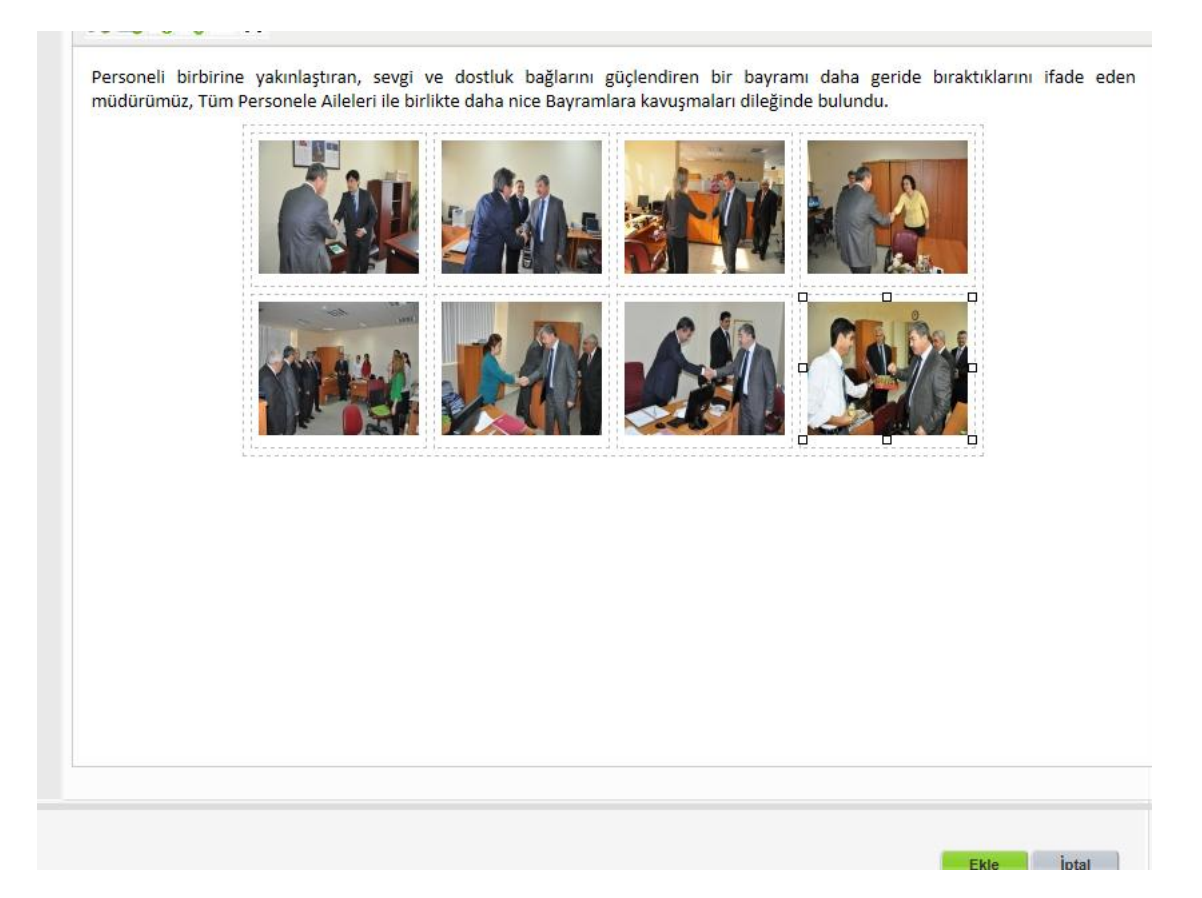

13. Önce "*Ekle*" düğmesi daha sonra da "*Yayınla*" düğmesine basılarak haber yayınlanır.

14. Web sayfasının görünümü aşağıdaki gibi olacaktır.

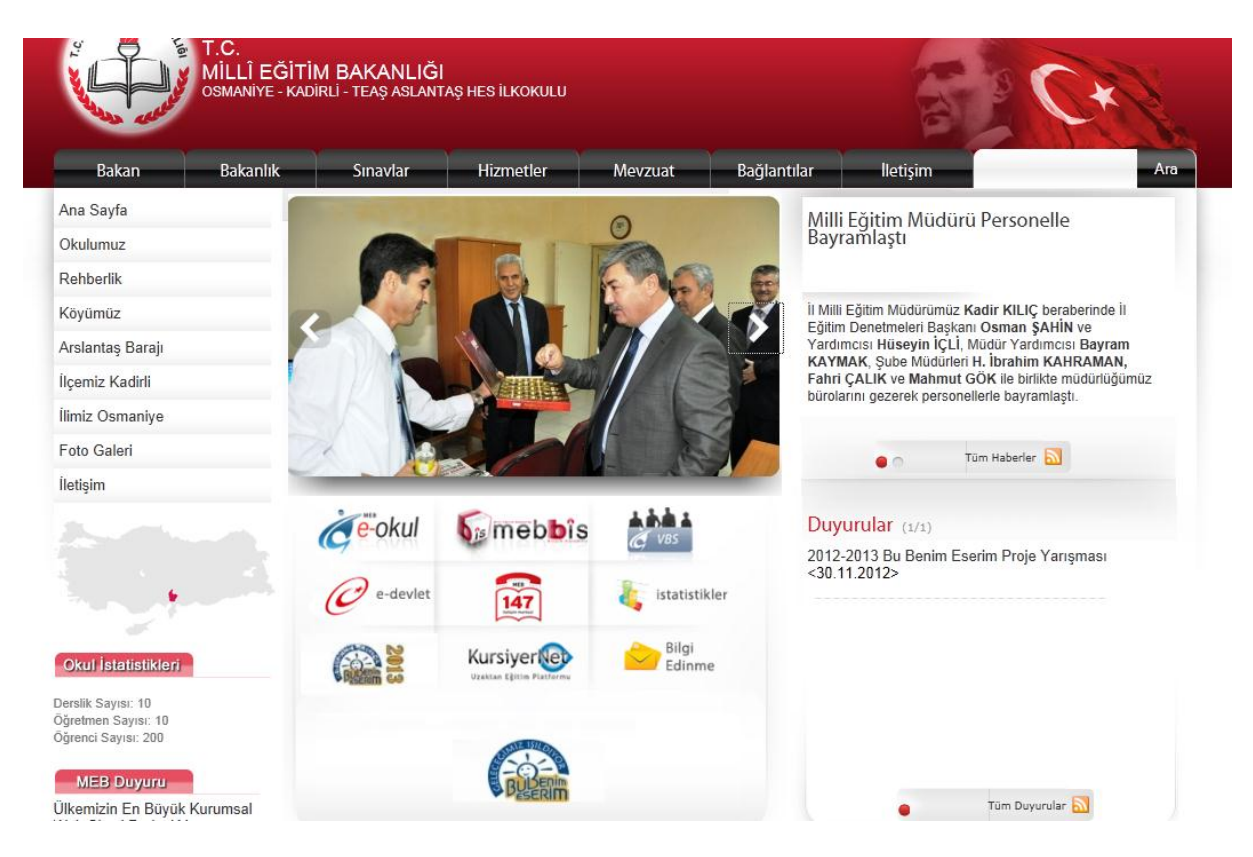

#### 15. Haberi tıklatıldığında içerik olarak aşağıdaki gibi görünecektir.

H > Haberler > Milli Eğitim Müdürü Personelle Bayramlaştı

#### Milli Eğitim Müdürü Personelle Bayramlaştı

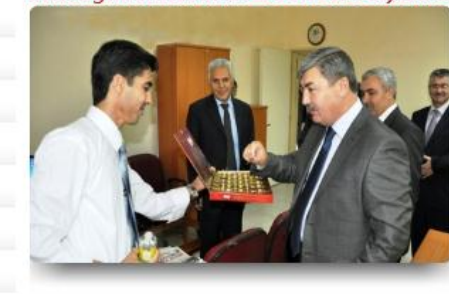

İl Milli Eğitim Müdürümüz Kadir KILIÇ beraberinde İl Eğitim Denetmeleri Başkanı Osman ŞAHİN ve Yardımcısı Hüseyin İÇLİ, Müdür Yardımcısı Bayram KAYMAK, Şube Müdürleri H. İbrahim KAHRAMAN, Fahri CALIK ve Mahmut GÖK ile birlikte müdürlüğümüz bürolarını gezerek personellerle bayramlaştı.

Personeli birbirine yakınlaştıran, sevgi ve dostluk bağlarını güçlendiren bir bayramı daha geride bıraktıklarını ifade eden müdürümüz, Tüm Personele Aileleri ile birlikte daha nice Bayramlara kavuşmaları dileğinde bulundu.

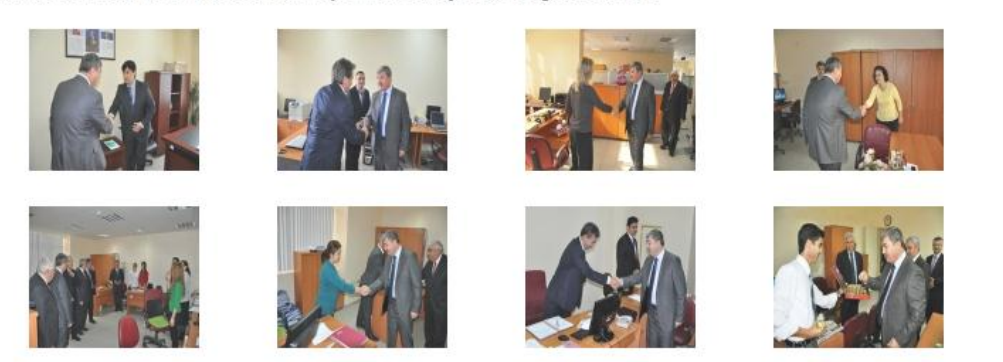

16. Fotoğraflardan bir tanesinin üzerine tıklatıldığında slide şeklinde diğer fotoğraflar sürekli dönecektir.